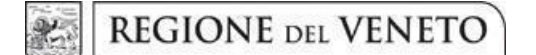

### **Allegato C** al Decreto n. 39 del 18/01/2023 pag. 1/26

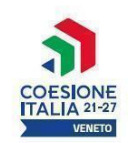

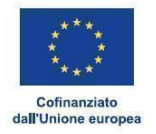

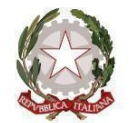

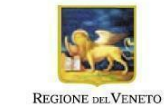

Area Politiche Economiche, Capitale Umano e Programmazione Comunitaria

Direzione Formazione e Istruzione

**PR VENETO FSE+ 2021-2027 Priorità 1 - Occupazione**

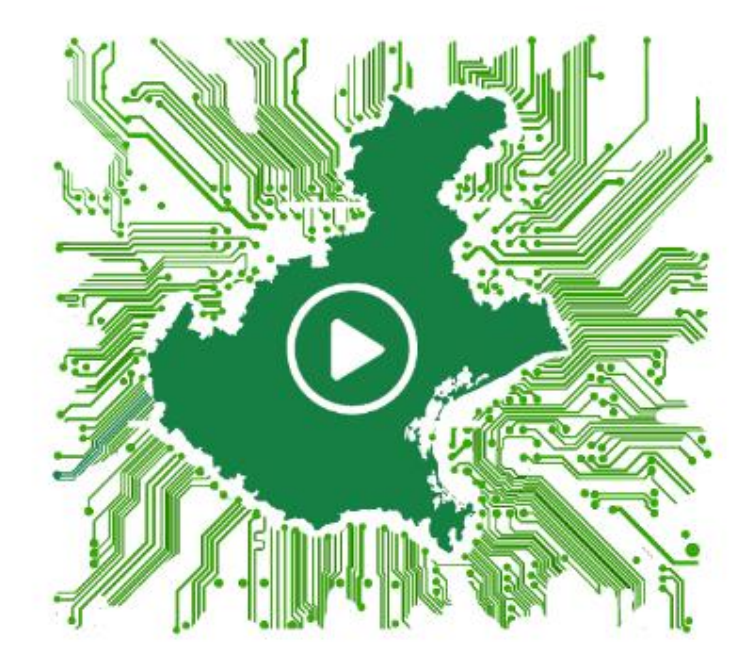

# COMPETENZE IN TRANSIZIONE

DGR N. 1644 DEL 19 DICEMBRE 2022

### **GUIDA ALLA PROGETTAZIONE**

 **giunta regionale** 

### **Allegato C** al Decreto n. 39 del 18/01/2023 pag. 2/26

### **Indice**

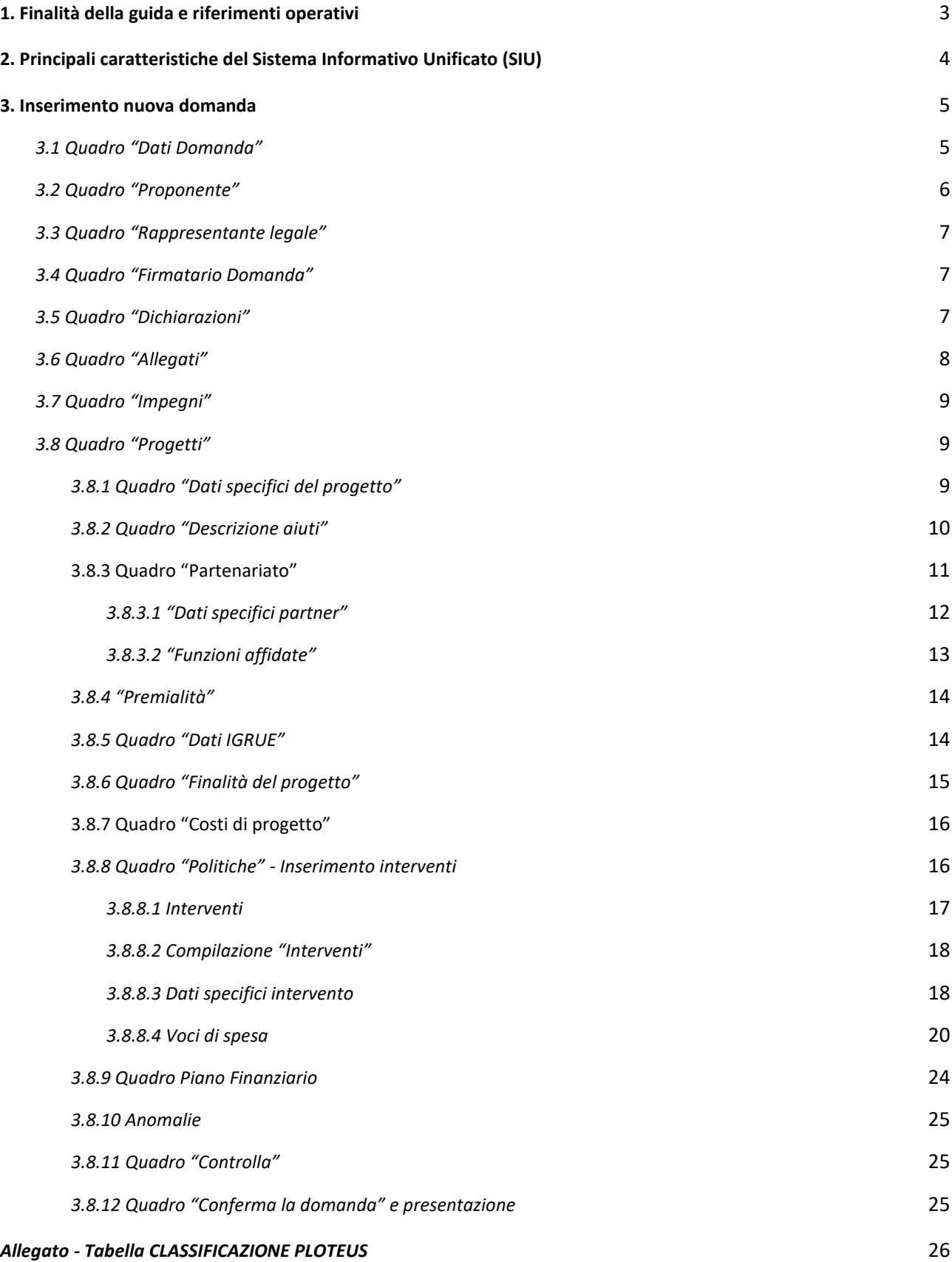

 **giunta regionale** 

### **Allegato C** al Decreto n. 39 del 18/01/2023 pag. 3/26

### **1. Finalità della guida e riferimenti operativi**

<span id="page-2-0"></span>La presente guida intende essere uno strumento di supporto ai progettisti delle proposte progettuali inerenti l'Avviso approvato con DGR n. 1644 del 19/12/2022 "Competenze in Transizione", pertanto va correlata allo studio della Direttiva **Allegato B** alla citata deliberazione (di seguito "Direttiva") e del Testo Unico Beneficiari approvato con DGR n. 670 del 28 aprile 2015 e s.m.i. che, nelle more dell'adozione delle disposizioni quadro per il PR FSE+ Veneto, continuano a rappresentare la regolamentazione da rispettare anche per le azioni di cui alla presente iniziativa.

Come previsto dalla Direttiva, la presentazione dei progetti deve avvenire, a pena di inammissibilità, tramite l'applicativo SIU– Sistema Informativo Unificato: [https://siu.regione.veneto.it/DomandePRU/.](https://siu.regione.veneto.it/DomandePRU/)

- ⮚ *Passaggio per gli organismi di formazione accreditati, già in possesso delle credenziali di accesso al portale SIU e già in possesso del codice ente:*
	- 1. Accedere al sistema di acquisizione dati on-line SIU al seguente indirizzo [https://siu.regione.veneto.it/DomandePRU](https://siu.regione.veneto.it/DomandePRU/) con le proprie credenziali ("Accesso con credenziali regionali") e procedere con la compilazione della domanda secondo quanto riportato a seguire;
- ⮚ *Passaggio per gli organismi di formazione non in possesso di credenziali di accesso al portale SIU e del codice ente:*
	- 1. Richiesta dell'attribuzione di nome utente e codice ente<sup>1</sup> utilizzando la procedura informatizzata, al fine di ottenere il codice che identifica l'ente nella banca dati regionale. - Applicativo richiesta credenziali accesso ADA - non accreditati<http://formazione.regione.veneto.it/Ada/>
	- 2. Successiva registrazione al portale GUSI (Gestione Utenti Sistema Informativo) per ottenere le credenziali per l'accesso all'applicativo SIU, seguendo le istruzioni reperibili al seguente indirizzo: <https://www.regione.veneto.it/web/programmi-comunitari/siu>
	- 3. Accedere al sistema di acquisizione dati on-line SIU al seguente indirizzo [https://siu.regione.veneto.it/DomandePRU](https://siu.regione.veneto.it/DomandePRU/) con le proprie credenziali ("Accesso con credenziali regionali") e procedere con la compilazione della domanda secondo quanto riportato a seguire.

Per problematiche **di tipo informatico** relative alla presentazione delle proposte tramite l'applicativo SIU, è possibile contattare il call center scrivendo all'indirizzo mail **call.center@regione.veneto.it** oppure telefonando al numero verde **800914708** dal lunedì al venerdì dalle 8.00 alle 18.30 e il sabato dalle 08.00 alle 14.00.

Le informazioni in fase di predisposizione dei progetti sono preferibilmente da richiedersi attraverso la compilazione del form **[Info direttive](https://docs.google.com/forms/d/e/1FAIpQLScMp8nWur1gSePvmFq1Wl0f9ayZx4pCE4fphJJXVZ4yrybOdQ/viewform)** presente al seguente lin[k https://supportoformazione.regione.veneto.it/bandi](https://supportoformazione.regione.veneto.it/bandi) .

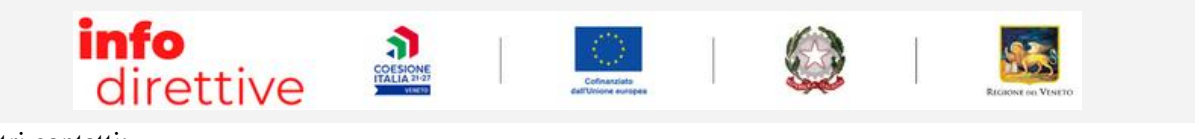

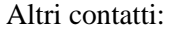

 $\overline{a}$ 

| Tipologia informazioni | Contatti                                 |
|------------------------|------------------------------------------|
| <b>Rendicontali</b>    | uff.rendicontazionefse@regione.veneto.it |

<sup>&</sup>lt;sup>1</sup> Il codice ente attributo dovrà essere utilizzato anche nella successiva fase di registrazione al portale GUSI (Gestione Utenti Sistema Informativo) e in fase di utilizzo dell'applicativo SIU e in tutti i casi ove sia richieste il codice ente. Per ulteriori informazioni consultare la pagin[a https://supportoformazione.regione.veneto.it/manuali](https://supportoformazione.regione.veneto.it/manuali)

 **giunta regionale** 

### **Allegato C** al Decreto n. 39 del 18/01/2023 pag. 4/26

### **2. Principali caratteristiche del Sistema Informativo Unificato (SIU)**

<span id="page-3-0"></span>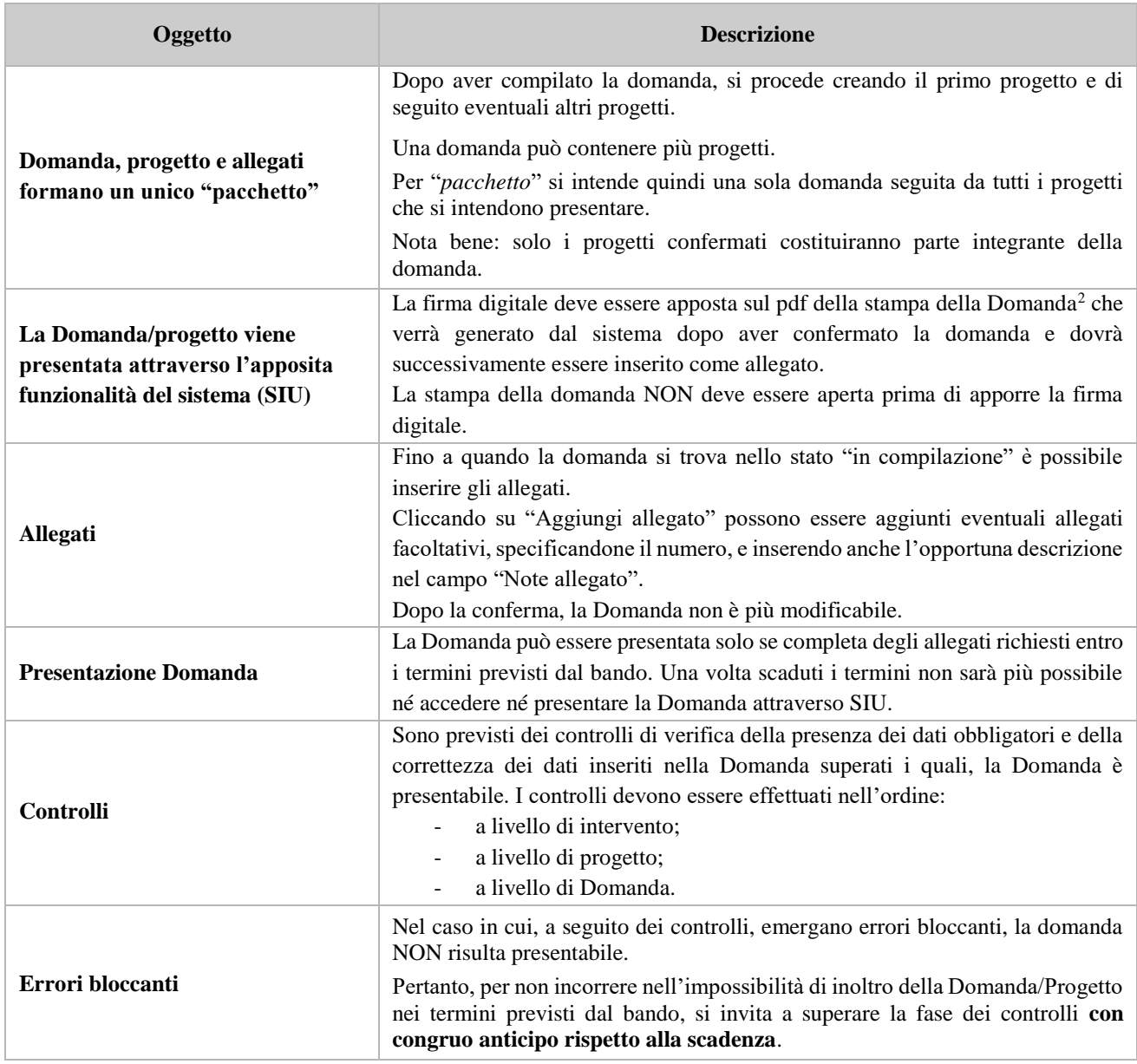

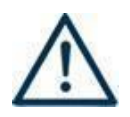

 $\overline{a}$ 

**N.B.: utilizzare il tasto "Ritorna" per lo spostamento da un quadro ad un altro anziché il comando del browser**

**N.B.: confermare i dati prima di cambiare pagina**

<sup>2</sup> In regola con la normativa sull'imposta di bollo.

 **giunta regionale** 

### **Allegato C** al Decreto n. 39 del 18/01/2023 pag. 5/26

### **3. Inserimento nuova domanda**

<span id="page-4-0"></span>Per accedere al Gestionale SIU e compilare la Domanda in tutte le sue parti è necessario collegarsi al portale dal seguente indirizzo:<https://siu.regione.veneto.it/DomandePRU/>

Giunti alla pagina, effettuare la login inserendo utente e password ottenute dalla registrazione su sistema GUSI e cliccare **"Accedi"** per accedere alla pagina di Benvenuto.

Nella pagina di Benvenuto, per avviare la compilazione della Domanda, selezionare "**Inserimento nuova Domanda**".

Si aprirà la pagina relativa alla **"Lista posizioni anagrafiche"**. In questa pagina è necessario:

- selezionare il programma operativo di riferimento della Domanda da presentare che in questo caso è "**FSE+ 2021-2027**";
- richiamare la posizione anagrafica del proprio Ente/società digitando il Codice Fiscale e/o la Partita IVA e cliccando "**cerca**". In questo modo le informazioni imputate in GUSI in fase di registrazione vengono richiamate automaticamente;
- creare la Domanda cliccando sul pulsante "**Nuova Domanda**".

Successivamente:

- selezionare il tipo di Domanda "**Domanda di ammissione**" e cliccare "**Prosegu**i";
- selezionare la tipologia "**DMP - Sostenere l'adattamento dei lavoratori, delle imprese e degli imprenditori ai cambiamenti"** e cliccare "**Prosegui**" si entra direttamente nel quadro "**Dati Domanda**".

<span id="page-4-1"></span>I quadri che compongono la Domanda sono i seguenti:

### **3.1 Quadro "Dati Domanda"**

All'interno di questo quadro si chiede di inserire le informazioni che riguardano la Domanda

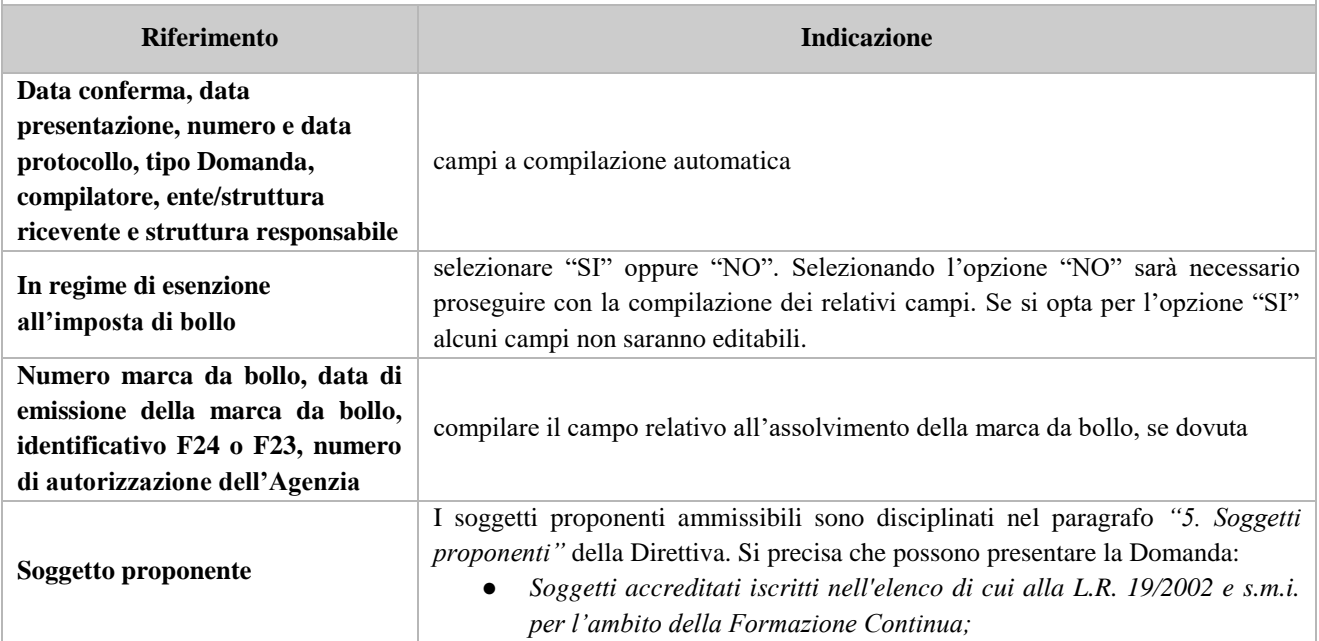

 **giunta regionale** 

### **Allegato C** al Decreto n. 39 del 18/01/2023 pag. 6/26

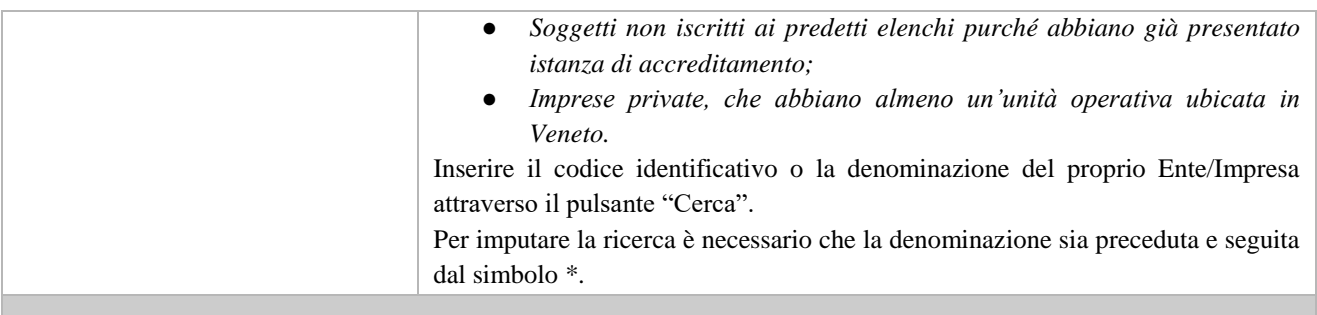

### **3.2 Quadro "Proponente"**

<span id="page-5-0"></span>All'interno di questo quadro devono essere inserite le informazioni del soggetto che presenta la Domanda.

Il quadro andrà compilato seguendo le indicazioni contenute nel **Manuale** *"Nuova Gestione Anagrafica - Domande PRU"<sup>3</sup>*

*ATTENZIONE: se nella sezione Dati Dichiarati vi sono dei dati diversi da quelli nella sezione Banche dati certificate o da quelli nella sezione di Anagrafe di Regione del Veneto, compariranno degli errori bloccanti nel quadro "Anomalie"e sarà necessario caricare tra gli allegati di SIU la documentazione comprovante la variazione dei dati anagrafici, o riportare i dati della sezione Banche dati certificate nella sezione Dati Dichiarati.*

| <b>Nazione</b>                                                                     | dato precompilato (in alternativa inserire)                              |
|------------------------------------------------------------------------------------|--------------------------------------------------------------------------|
| <b>Codice Fiscale</b>                                                              | dato precompilato (in alternativa inserire)                              |
| <b>Tipo soggetto</b>                                                               | dato precompilato (in alternativa inserire)                              |
| Partita IVA                                                                        | dato precompilato (in alternativa inserire)                              |
| <b>Ragione sociale</b>                                                             | indicare la ragione sociale del soggetto proponente                      |
| Natura giuridica                                                                   | selezionare la natura giuridica del soggetto dal menù a tendina          |
| <b>Classificazione Ateco</b>                                                       | dato precompilato (in alternativa cliccare "cerca" e inserire il codice) |
| Dati sede legale (comune,<br>provincia, indirizzo, CAP)                            | compilare i dati relativi alla localizzazione della sede legale          |
| <b>Esente Iscrizione Registro</b><br><b>Imprese</b><br>Iscritta a sezione speciale | selezionare se pertinente                                                |
| Provincia iscrizione CCIAA,<br>numero iscrizione CCIAA, data<br>iscrizione CCIAA   | compilare se non esente iscrizione registro imprese                      |
| Numero REA, data iscrizione<br><b>REA</b>                                          | dato precompilato                                                        |
| PEC, e-mail, telefono, fax                                                         | inserire i riferimenti esatti del soggetto proponente                    |
| Dati banche dati certificate e<br>dall'anagrafe della Regione del<br><b>Veneto</b> | selezionare i vari campi                                                 |
| Sede operativa (tasto in basso a<br>destra)                                        | compilare solo se diversa da sede legale e inserire i riferimenti esatti |

<sup>3</sup> https://supportoformazione.regione.veneto.it/manuali/gestione-anagrafiche

 $\overline{a}$ 

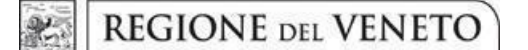

### **Allegato C** al Decreto n. 39 del 18/01/2023 pag. 7/26

#### **Dati specifici (tasto in basso a destra)** una volta compilati i campi cliccare "**Conferma**"

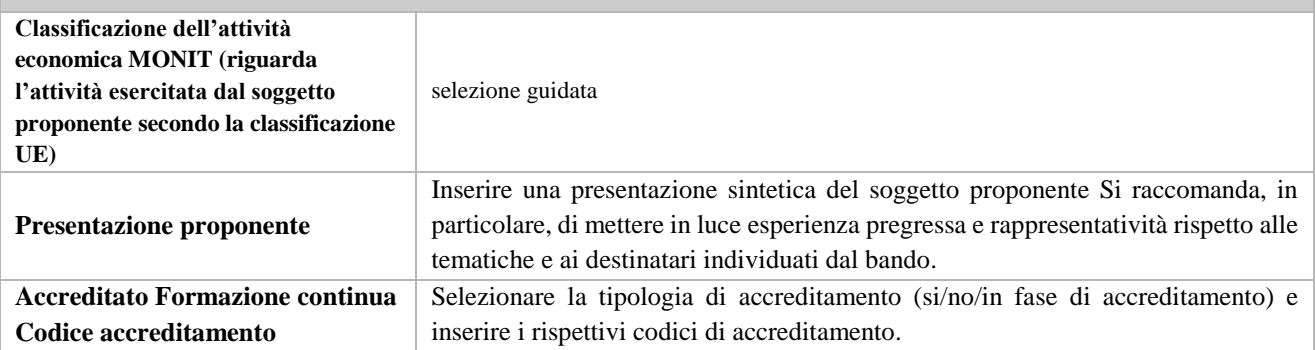

#### **3.3 Quadro "Rappresentante legale"**

<span id="page-6-0"></span>All'interno di questo quadro si chiede di completare i dati identificativi del legale rappresentante.

Il quadro andrà compilato seguendo le indicazioni contenute nel **Manuale** *"Nuova Gestione Anagrafica - Domande PRU"<sup>4</sup> .*

*ATTENZIONE: se nella sezione Dati Dichiarati vi sono dei dati diversi da quelli nella sezione Banche dati certificate o da quelli nella sezione di Anagrafe di Regione del Veneto, compariranno degli errori bloccanti nel quadro "Anomalie"e sarà necessario caricare tra gli allegati di SIU la documentazione comprovante la variazione dei dati anagrafici, o riportare i dati della sezione Banche dati certificate nella sezione Dati Dichiarati.*

### **3.4 Quadro "Firmatario Domanda"**

<span id="page-6-1"></span>Il presente quadro deve essere compilato **solo** se il soggetto incaricato di firmare la Domanda è diverso dal legale rappresentante

Al termine della compilazione cliccare il pulsante "**Conferma**".

*N.B.: si ricorda di allegare la delega con potere di firma nella sezione "Allegati".*

### **3.5 Quadro "Dichiarazioni"**

<span id="page-6-2"></span>All'interno di questo quadro sono presenti le dichiarazioni obbligatorie e a scelta che costituiscono parte integrante della Domanda di ammissione. Oltre alle dichiarazioni obbligatorie, la cui scelta non è contemplata, è necessario aggiungerne di ulteriori selezionando tra quelle proposte *(nel caso di scelta tra due dichiarazioni, l'alternativa verrà oscurata)*

Al termine della compilazione cliccare il pulsante "**Conferma**".

 $\overline{a}$ 

<sup>4</sup> https://supportoformazione.regione.veneto.it/manuali/gestione-anagrafiche

 **giunta regionale** 

### **Allegato C** al Decreto n. 39 del 18/01/2023 pag. 8/26

#### **3.6 Quadro "Allegati"**

<span id="page-7-0"></span>All'interno di questo quadro devono essere inseriti gli allegati della Domanda previsti dalla Direttiva. L'inserimento della documentazione sarà possibile solo dopo aver confermato la Domanda.

Ad ogni voce dell'elenco dei documenti è possibile far corrispondere il relativo documento cliccando il pulsante **"Allega"** e successivamente attraverso il pulsante "**Upload file**" sarà possibile caricare il documento da allegare.

Si ricorda, inoltre, che:

**.** 

l'allegato "**Dichiarazione sostitutiva attestante l'assenza di cause ostative"** sottoscritta dal legale rappresentante del soggetto proponente e/o da altri soggetti<sup>5</sup> richiede obbligatoriamente la firma digitale;

- il **documento di identità** del sottoscrittore deve essere in corso di validità e leggibile;
- ciascun "**Modulo di adesione in partenariato"** deve essere sottoscritto da ogni partner obbligatoriamente con firma digitale<sup>6</sup>;
- qualora la Domanda sia firmata da un procuratore del legale rappresentante, in questa sezione deve essere aggiunto l'allegato: "**Procura alla firma**";
- **"Dichiarazione aiuti imprese"** sottoscritta dal legale rappresentante del soggetto proponente firmata digitalmente;

Si specifica che la "**Dichiarazione unica per le imprese**" (Allegato E) dev'essere compilata da ciascun partner aziendale e tenuta agli atti da parte del soggetto proponente.

Se gli allegati sono facoltativi, fintanto che la domanda è in compilazione, è possibile eliminare eventuali documenti caricati per errore utilizzando il pulsante "**cestino**".

Se si sono caricati degli allegati sbagliati, è possibile sovrascrivere il documento attraverso il pulsante Upload File.

### **Indicazioni per la denominazione degli allegati<sup>7</sup>**

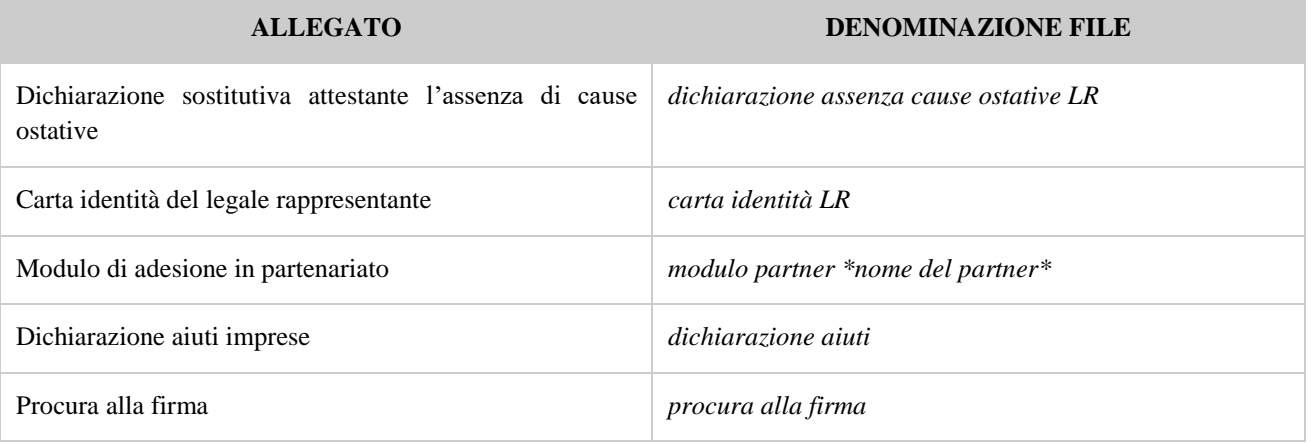

<sup>6</sup> I partner che non ottemperano all'obbligo di firma digitale dovranno allegare, selezionando l'opzione "altro", la scansione del modulo di adesione in partenariato con firma autografa, copia del documento di identità del firmatario e dichiarazione da parte dello stesso con le motivazioni rispetto alla mancata firma digitale del modulo, la quale sarà valutata dalla Commissione di valutazione.

<sup>&</sup>lt;sup>5</sup> Per individuare i soggetti che devono compilare tale dichiarazione, il riferimento è l'art. 80 comma 3 del D. Lgs. 50/2016 e ss.mm.ii.

<sup>&</sup>lt;sup>7</sup> La denominazione chiara e univoca degli allegati facilita lo svolgimento delle istruttorie e, di conseguenza, ne riduce le tempistiche.

 **giunta regionale** 

### <span id="page-8-0"></span>**Allegato C** al Decreto n. 39 del 18/01/2023 pag. 9/26

#### **3.7 Quadro "Impegni"**

Cliccare "Conferma" per sottoscrivere gli impegni.

### **3.8 Quadro "Progetti"**

<span id="page-8-1"></span>All'interno di questo quadro è possibile prendere visione delle sezioni che compongono il progetto.

Il pulsante **"Aggiungi progetto"** permette di inserire un nuovo progetto.

Cliccando il pulsante **"Dettaglio"** relativo al singolo progetto, si accede ai sottosquadri di cui è composto.

Il pulsante **"Elimina**" permette di eliminare il progetto selezionato.

*Solo il progetto preventivamente confermato sarà presentabile.* 

Per passare da un sottoquadro ad un altro all'interno dello stesso progetto si deve cliccare il pulsante **"Conferma"**. I dati inseriti vengono acquisiti dal sistema. Per tornare alla pagina precedente, utilizzare la funzione **"Ritorna"**

#### <span id="page-8-2"></span>**3.8.1 Quadro "Dati specifici del progetto"**

All'interno di questa sezione è possibile inserire i riferimenti progettuali

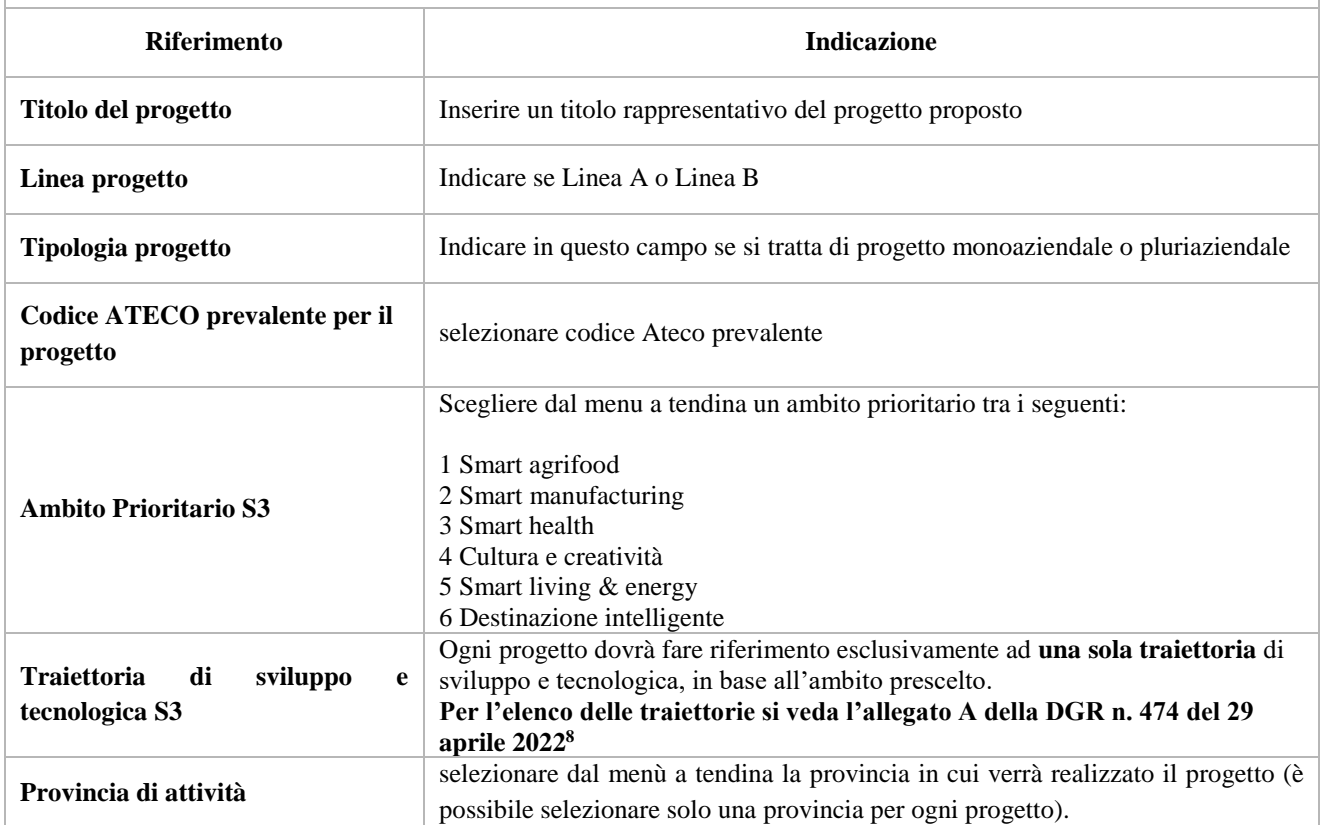

**.** 8 <https://bur.regione.veneto.it/BurvServices/pubblica/DettaglioDgr.aspx?id=475732>

### **Allegato C** al Decreto n. 39 del 18/01/2023 pag. 10/26

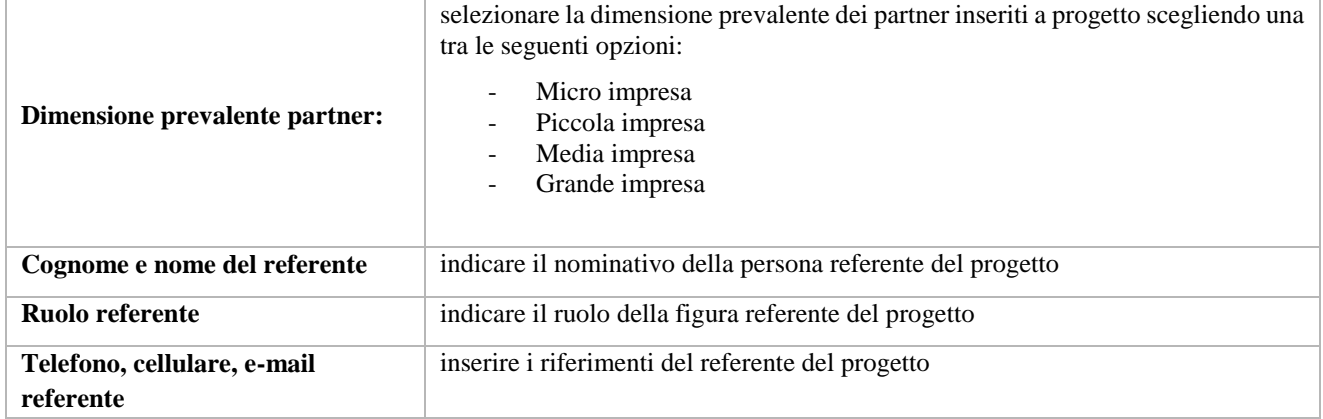

#### <span id="page-9-0"></span>**3.8.2 Quadro "Descrizione aiuti"**

Ai fini della presente iniziativa, si applica il regime *de minimis* ex Reg. 1407/2013. Indicazioni operative per l'applicazione del regime di aiuto, anche in ragione delle ricadute relative alla decorrenza regolamentare fissata al 31 dicembre 2023, saranno rese disponibili nell'apposita sezione dello "Spazio operatori" del portale regionale.

Tenuto conto della normativa sugli Aiuti di stato, si precisa che gli interventi di seguito indicati devono essere considerati nel computo della quota di aiuto assegnata ad ogni impresa, come riportato dalla tabella che segue:

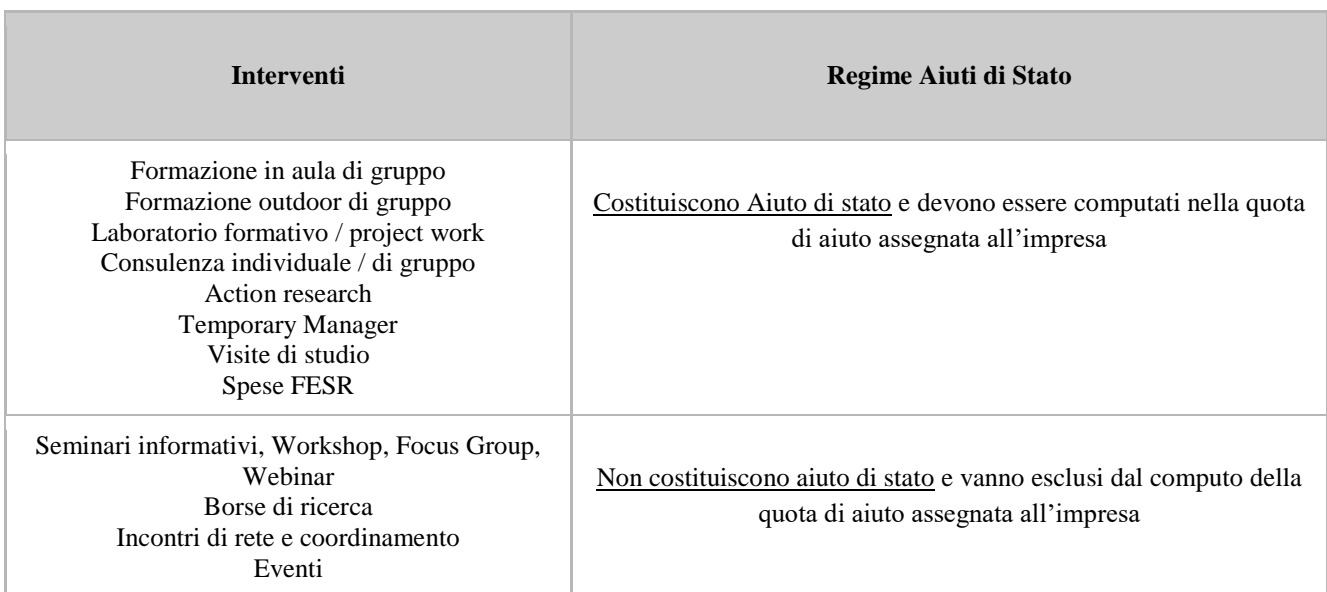

*(\*) Per quanto riguarda le attività individuali (COII e COMI) si precisa che non devono essere attivate tante edizioni quanti sono i destinatari coinvolti ma deve essere attivata un'unica edizione per il gruppo di destinatari che prende parte alla stessa attività (o più edizioni se vi sono localizzazioni diverse) e tutti i destinatari dello stesso gruppo saranno inseriti nello stesso calendario in momenti distinti.*

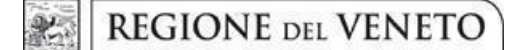

### **Allegato C** al Decreto n. 39 del 18/01/2023 pag. 11/26

Scegliere esclusivamente la seguente opzione:

#### - **Reg. 1407/13 de minimis**

**Percentuale di aiuto**: indicare 100%.

**Aiuto parziale**: SI

 $\overline{a}$ 

**Importo totale dell'aiuto**: indicare la somma dei costi relativi agli interventi che costituiscono aiuto di stato come riportato nella tabella di cui sopra.

#### <span id="page-10-0"></span>3.8.3 Quadro "Partenariato"

All'interno di questa sezione è possibile inserire le informazioni relative ai partner di progetto così come disciplinato dal paragrafo "6. Partenariati" della Direttiva.

È necessario compilare una scheda per ogni partner del progetto.

Le informazioni inserite nella scheda devono essere coerenti con quanto dichiarato nel "*Modulo di adesione in partenariato*" da allegare obbligatoriamente alla domanda con le informazioni di ciascun partner.

Attraverso il pulsante "**Aggiungi**" sarà possibile attivare la ricerca tramite Codice Fiscale del soggetto che si intende coinvolgere. Laddove la ricerca non dia esito, occorre inserire una nuova scheda partner attraverso la funzione "**Forza creazione**".

Dopo aver attivato la scheda partner si può procedere inserendo tutte le informazioni anagrafiche per poi proseguire con il dettaglio dei dati specifici.

**ATTENZIONE:** Come per i quadri "Proponente" e "Rappresentante legale" anche il quadro "Partenariato" va compilato seguendo le indicazioni contenute nel **Manuale** *"Nuova Gestione Anagrafica - Domande PRU"<sup>9</sup> .*

*ATTENZIONE: se nella sezione Dati Dichiarati vi sono dei dati diversi da quelli nella sezione Banche dati certificate o da quelli nella sezione di Anagrafe di Regione del Veneto, compariranno degli errori bloccanti nel quadro "Anomalie"e sarà necessario caricare tra gli allegati di SIU la documentazione comprovante la variazione dei dati anagrafici, o riportare i dati della sezione Banche dati certificate nella sezione Dati Dichiarati.*

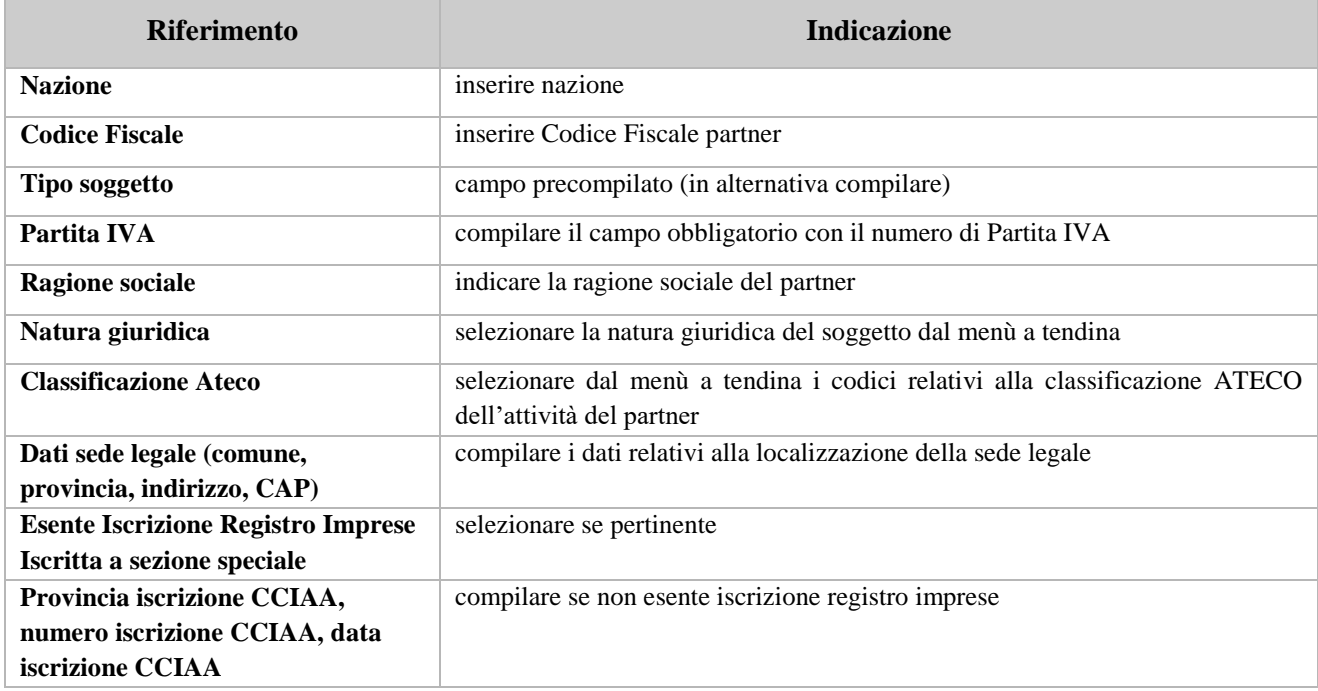

<sup>9</sup> https://supportoformazione.regione.veneto.it/manuali/gestione-anagrafiche

#### **REGIONE DEL VENETO**  $\mathcal{P}$

 **giunta regionale** 

### **Allegato C** al Decreto n. 39 del 18/01/2023 pag. 12/26

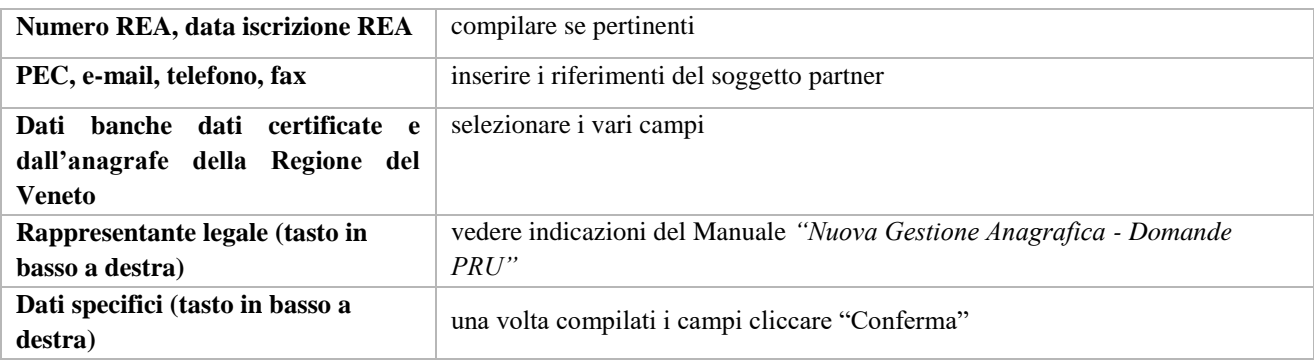

#### <span id="page-11-0"></span>**3.8.3.1 "Dati specifici partner"**

 $\overline{a}$ 

All'interno di questo quadro devono essere inserite le informazioni dei soggetti partner.

| <b>Riferimento</b>           | <b>Indicazione</b>                                                                                                    |  |
|------------------------------|----------------------------------------------------------------------------------------------------|--|
| Tipologia di partenariato    | Selezionare tra le opzioni:<br>AZ: aziendale<br>OP: operativo<br>RT: di rete                                                                                                    |  |
| Tipo di soggetto             | Selezionare tra le opzioni: Privato/Pubblico                                                                                                    |  |
| <b>Accreditato</b>           | selezionare tra le opzioni "SI", "NO", "IN FASE DI ACCREDITAMENTO"                                                                                                    |  |
| Codice accreditamento        | inserire il codice di accreditamento                                                                                                    |  |
| <b>Dimensione partner</b>    | selezionare dal menù a tendina una tra le seguenti opzioni:<br>Micro<br>Piccola<br>Media<br>Grande                                                                                                    |  |
| Importo previsto             | Indicare il budget assegnato al partner operativo. Si ricorda che il partner operativo<br>si configura a partire da un piano di attività dettagliato e dal relativo budget che gli<br>viene assegnato per la realizzazione dei compiti specifici riferiti all'attuazione<br>dell'intervento <sup>10</sup><br>In caso di partenariato aziendale la quota assegnata all'impresa deve essere<br>indicata nell'apposita sezione dedicata agli aiuti di stato.<br>Nel caso di partnership di rete il campo non risulta pertinente in quanto tale<br>soggetto supporta gli interventi progettuali con i propri servizi radicati sul territorio<br>di riferimento, fornisce informazioni, raccordo e collegamenti necessari, ma non<br>gestisce risorse finanziarie. |  |
| <b>Ruolo partner</b>         | Descrivere brevemente il ruolo del partner nel progetto.<br>(max 500 caratteri, spazi inclusi)                                                                                                    |  |
| <b>Presentazione partner</b> | Fornire una breve descrizione del partner, dando soprattutto evidenza della<br>rilevanza rispetto al progetto e alle sue finalità.                                                                                                    |  |

<sup>10</sup> Si rimanda al punto "Definizioni" del "Testo Unico per i beneficiari" approvato con DGR n. 670 del 28/04/2015

**REGIONE DEL VENETO** 

### **Allegato C** al Decreto n. 39 del 18/01/2023 pag. 13/26

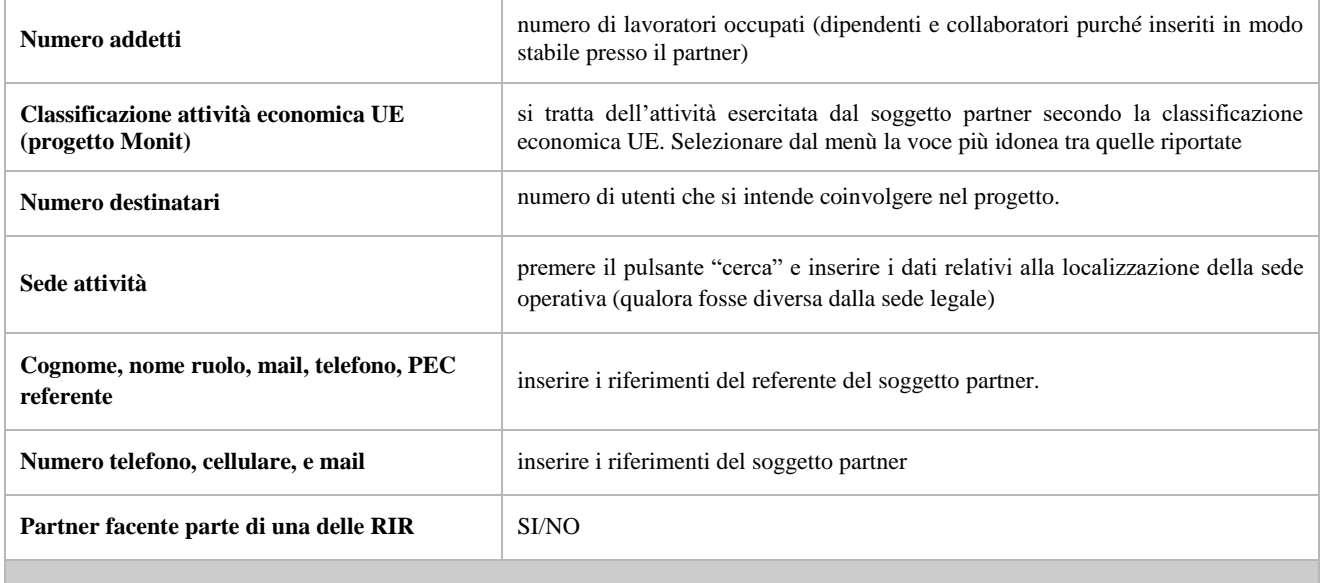

#### <span id="page-12-0"></span>**3.8.3.2 "Funzioni affidate"**

1

Selezionare le funzioni assegnate al partner coerentemente con quanto descritto nel campo "**Ruolo partner**" tra le opzioni disponibili in elenco

#### **SEZIONE AIUTI DI STATO**

*Campi pertinenti solo in caso di partner aziendali. Nel caso di progetto monoaziendale presentato direttamente dall'impresa dovrà essere compilata l'apposita sezione "Dati specifici" della scheda "Proponente".*

Questa sezione è dedicata alla raccolta dei dati che consentiranno l'implementazione massiva, a cura degli uffici regionali, del Registro Nazionale aiuti di stato e il rilascio del codice COR associato ad ogni impresa partner aziendale di progetto.

L'importo indicato nel campo "Quota assegnata all'impresa" costituirà l'aiuto concedibile all'impresa. Si invita pertanto a prestare particolare attenzione nella compilazione di questa sezione, in particolare nella quantificazione dell'importo assegnato alle imprese.

La somma degli importi indicati nel campo "Quota assegnata all'impresa" deve risultare inferiore al costo del progetto in quanto:

- 1. le voci di spesa relative ad alcuni interventi (come Seminari informativi, Workshop, Focus Group, Webinar, …) non costituiscono aiuto di stato;
- 2. la Direttiva prevede l'eventuale integrazione del partenariato aziendale successivamente all'avvio del progetto.

**Nota bene:** Qualora la registrazione dei dati nel Registro Nazionale aiuti di stato non andasse a buon fine a causa di errori e/o inesattezze e/o carenza di informazioni imputate nella scheda partner, il registro non attribuirà il codice COR e le imprese prive di tale codifica non potranno partecipare alle attività di progetto fino a quanto l'inserimento non sarà perfezionato <sup>11</sup>.

<sup>&</sup>lt;sup>11</sup> Seguendo la modalità prevista per la presentazione di proposte di variazione/integrazione di partenariato aziendale di cui alle linee guida e rispettiva modulistica disponibili al link<https://supportoformazione.regione.veneto.it/aiuti>

### **Allegato C** al Decreto n. 39 del 18/01/2023 pag. 14/26

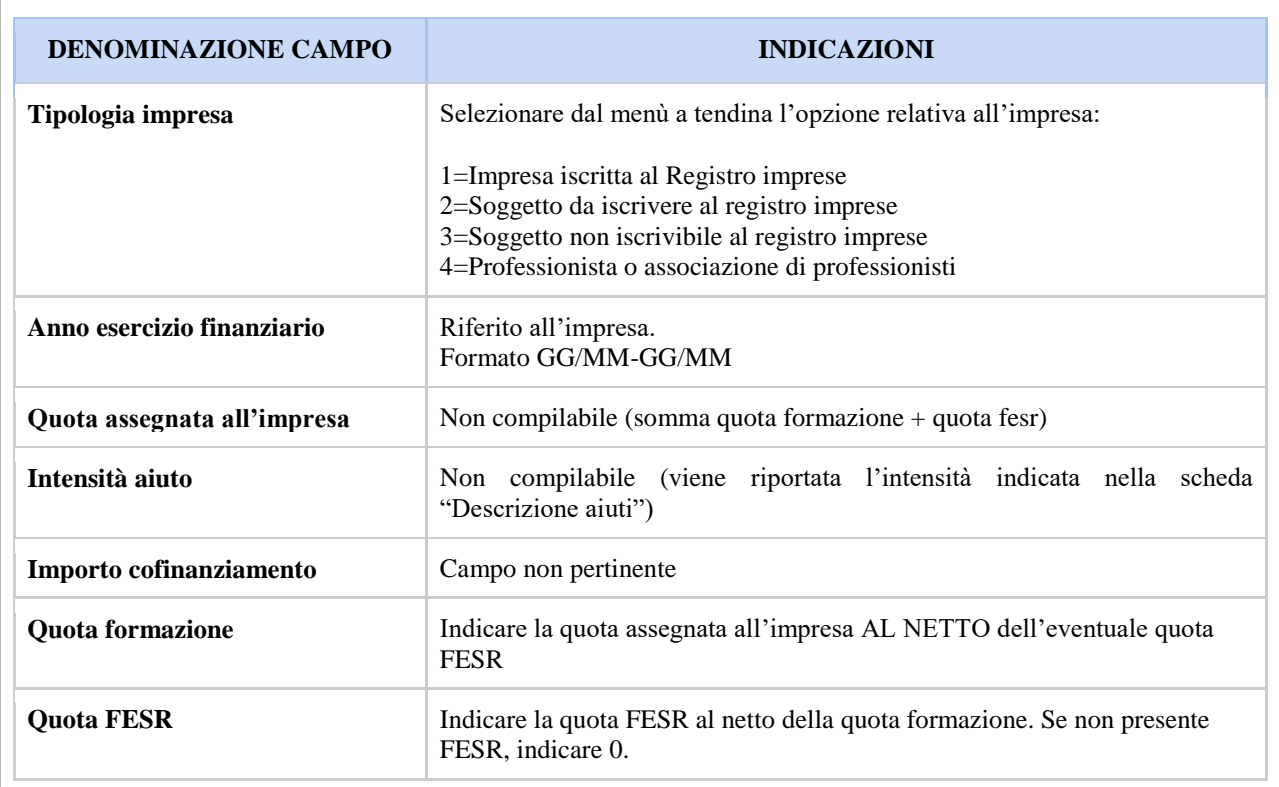

<span id="page-13-0"></span>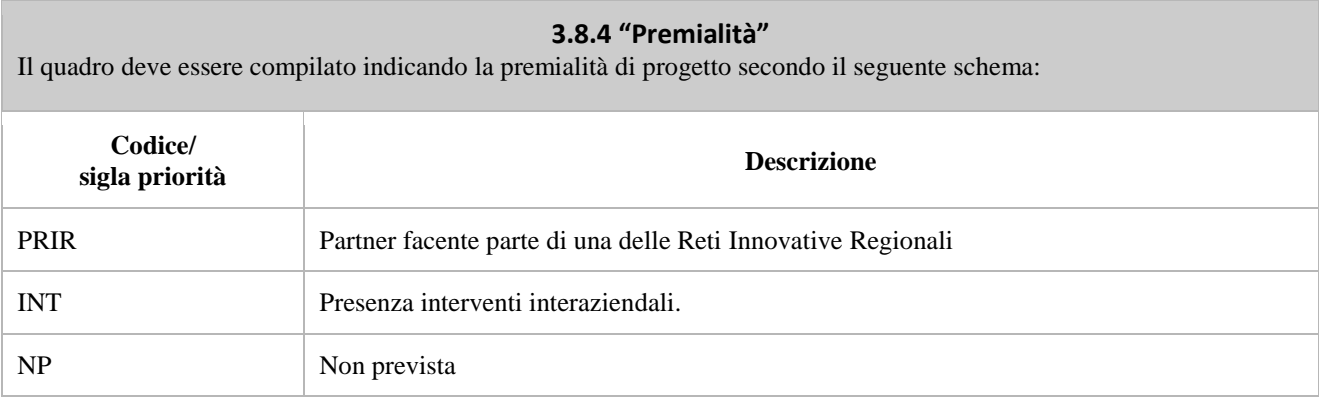

#### **3.8.5 Quadro "Dati IGRUE"**

<span id="page-13-1"></span>Vanno inserite le informazioni obbligatorie, indispensabili alla trasmissione dei dati oggetto di monitoraggio al Sistema Nazionale di Monitoraggio operante presso IGRUE (Ispettorato Generale per i Rapporti finanziari con l'Unione Europea).

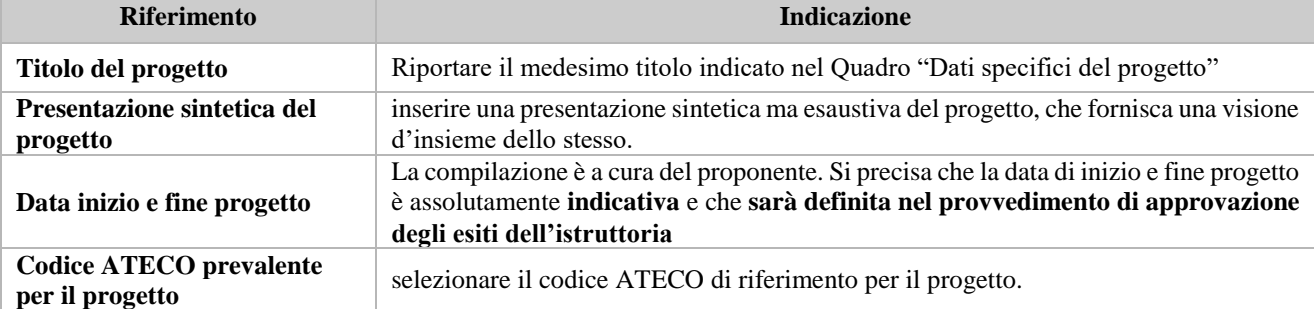

 **giunta regionale** 

彩

### **Allegato C** al Decreto n. 39 del 18/01/2023 pag. 15/26

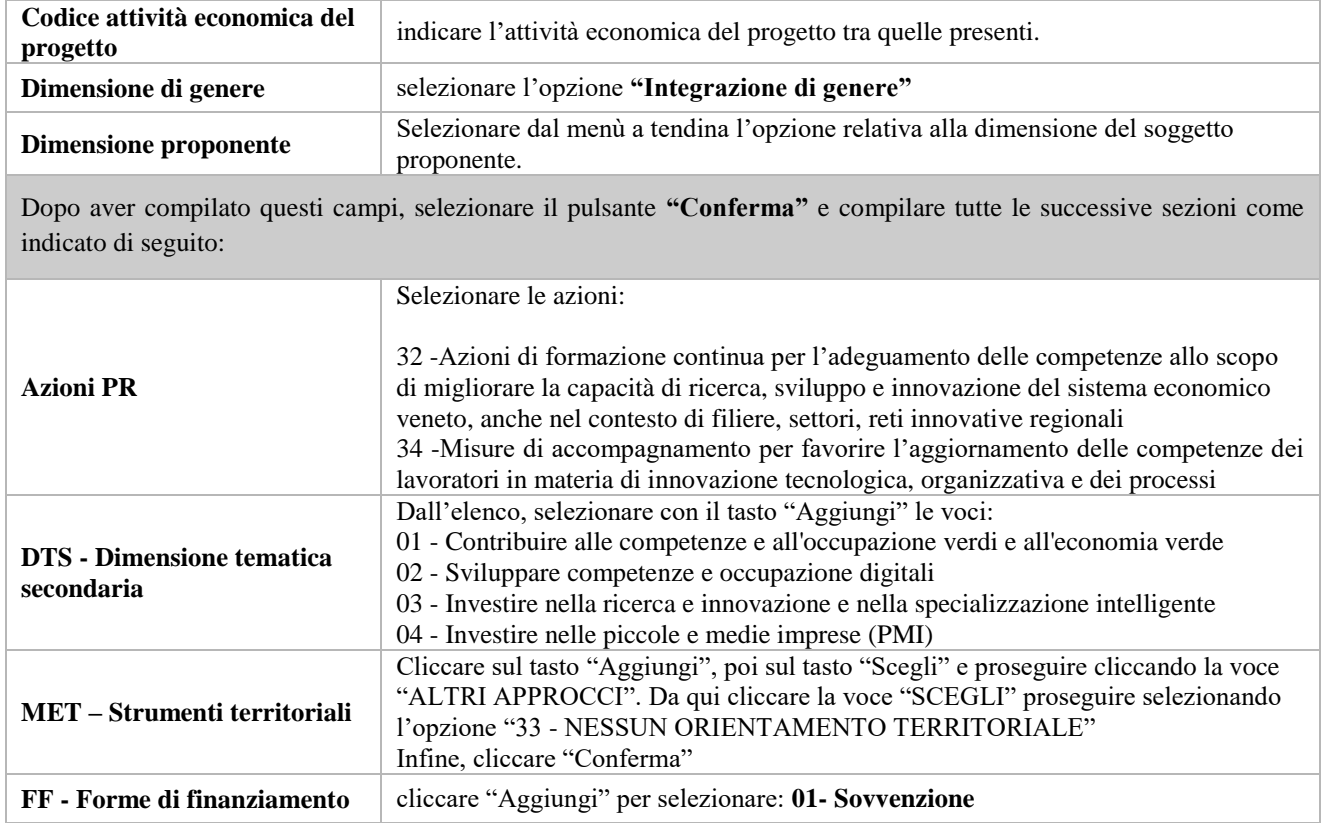

### **3.8.6 Quadro "Finalità del progetto"**

<span id="page-14-0"></span>*Questa sezione deve contenere la descrizione generale della proposta progettuale e degli interventi. Inoltre, dovrà essere dettagliato il numero, la tipologia e le caratteristiche dei destinatari che si intendono coinvolgere*

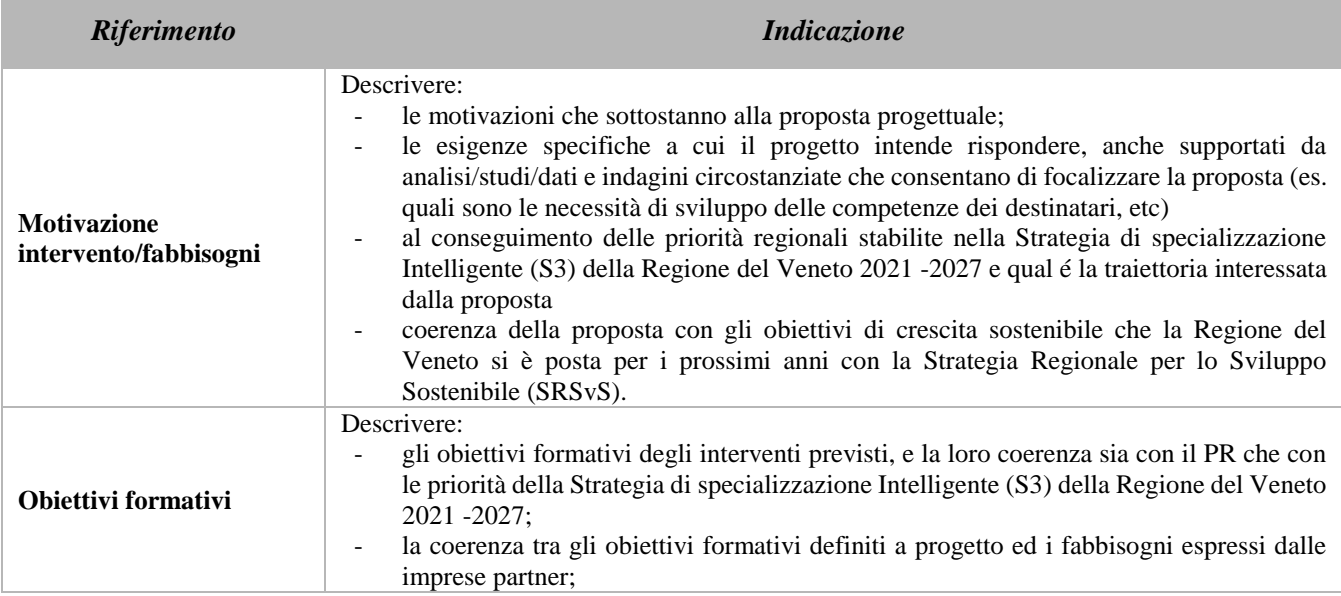

 **giunta regionale** 

### **Allegato C** al Decreto n. 39 del 18/01/2023 pag. 16/26

**Destinatari** I destinatari a cui sono rivolte le attività del bando sono descritti nel paragrafo "4. Destinatari" della Direttiva. Illustrare quali tipologie di destinatari si prevede di coinvolgere nel progetto, con riferimento ai fabbisogni a cui la proposta progettuale intende rispondere, anche in relazione alla tematica scelta. **Tipologie di intervento** Descrivere come si compone e si articola la proposta progettuale in termini di interventi sia formativi che di accompagnamento, e la loro capacità di rispondere agli obiettivi precedentemente illustrati. Si invita ad evidenziare come gli interventi prescelti intendano rispondere alle specifiche finalità fissate dalle diverse linee progettuali. **Modalità di diffusione** Descrivere le modalità e i tempi di promozione/diffusione del progetto, dei risultati e delle iniziative (ad esempio promozione a mezzo stampa, invio di mail, presenze su social, ecc.). **Modalità di valutazione e monitoraggio** Descrivere le modalità che si intendono adottare per la valutazione in itinere ed ex-post e il monitoraggio degli esiti e dell'impatto del progetto. **Figure professionali utilizzate** La descrizione delle figure professionali deve essere coerente con le indicazioni presenti al paragrafo 11 "Gruppo di lavoro" della Direttiva. Descrivere le figure professionali che il soggetto intende mettere a disposizione, i loro ruoli (tutor, docente, etc.), la relativa fascia di appartenenza nei campi "Percentuale docenti Senior/Junior". **Descrizione viaggi** Indicare se il progetto prevede delle visite di studio, specificando il luogo/i luoghi di svolgimento. **Descrizione azioni complementari** Descrivere eventuali azioni che possono dare valore aggiunto alla proposta progettuale. **Numero destinatari coinvolti** Indicare il numero di persone (**codici fiscali diversi**) che usufruiranno degli interventi formativi. **Nota Bene**: Qualora lo stesso soggetto partecipi sia ad interventi formativi che ad altri interventi deve essere conteggiato 1 volta soltanto.

<span id="page-15-0"></span>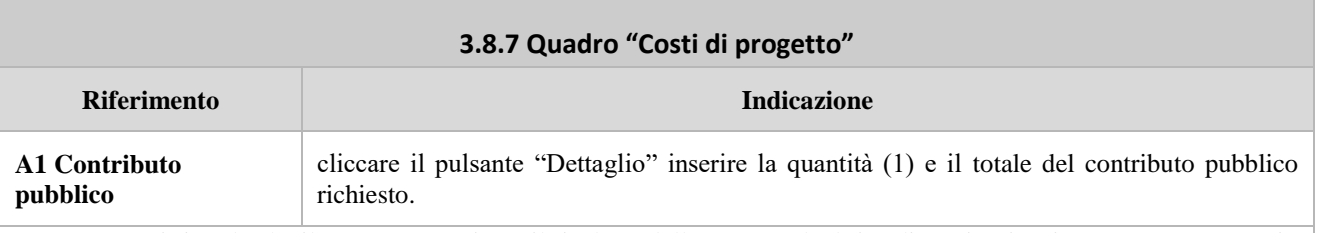

**Nota Bene:** si ricorda che il conto economico è il risultato della somma algebrica di costi e ricavi, è pertanto necessario verificare che il totale dei ricavi (macrocategoria "A"), inserito manualmente, corrisponda al totale di tutte le voci di spesa previste. Dato che il quadro viene compilato manualmente, si invita a prestare particolare attenzione alla congruenza e all'esattezza dei dati ivi riportati.

#### **3.8.8 Quadro "Politiche" - Inserimento interventi**

<span id="page-15-1"></span>Cliccare "**Inserisci**" per associare la politica **FC01- Competitività delle imprese.** Quindi cliccare "**Visualizza**".

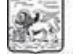

### **Allegato C** al Decreto n. 39 del 18/01/2023 pag. 17/26

#### <span id="page-16-0"></span>**3.8.8.1 Interventi**

Selezionare "**Modifica**" e successivamente "**Aggiungi**". Dal menu' a tendina del campo "Descrizione" compariranno e quindi potranno essere aggiunti gli interventi previsti dalla Direttiva:

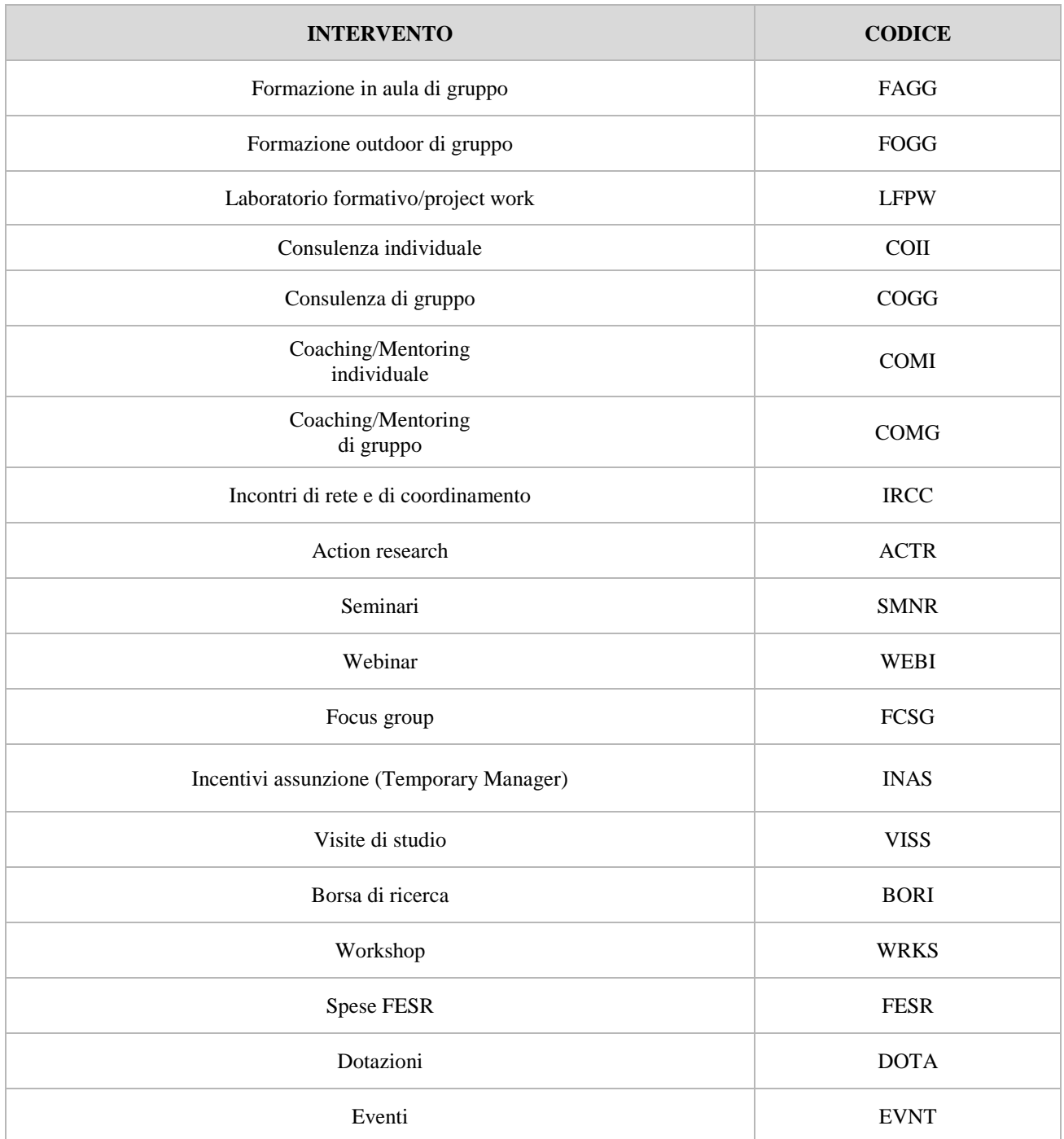

*(\*)* Per quanto riguarda le attività individuali (*COII e COMI*) si precisa che non devono essere attivate tante edizioni quanti sono i destinatari coinvolti ma deve essere attivata un'unica edizione per il gruppo di destinatari che prende parte alla stessa attività (o più edizioni se vi sono localizzazioni diverse) e tutti i destinatari dello stesso gruppo saranno inseriti nello stesso calendario in momenti distinti.

#### **giunta regionale**

### **Allegato C** al Decreto n. 39 del 18/01/2023 pag. 18/26

(\*\*) Per la tipologia intervento "**WEBI - Webinar**", si precisa che la piattaforma tecnologica individuata per lo svolgimento dei webinar stessi deve garantire l'autenticazione e il tracciamento della presenza di docenti e discenti e la conseguente produzione di specifici report.

Il report, che deve essere esclusivamente generato dalle piattaforme utilizzate, dovrà contenere i seguenti dati minimi:

- ID della lezione
- eventuale titolo singola sessione
- data sessione
- orario sessione
- nome e cognome docente
- nome e cognome (o User\_ID o nickname) degli allievi
- orario di accesso e di uscita (oppure: orario di uscita e durata) dalla connessione alla sessione formativa per verificare la corrispondenza di tali dati con le informazioni dei registri e della modulistica e con quanto registrato sulla piattaforma informatica di gestione.

#### <span id="page-17-0"></span>**3.8.8.2 Compilazione "Interventi"**

Selezionare la tipologia intervento. Si precisa che dovrà essere compilata una scheda intervento per ciascuno degli interventi sopra elencati laddove previsti da progetto.

Si raccomanda una puntuale e mirata compilazione della scheda e dei campi pertinenti all'attività descritta.

**Nota bene**: il format di Scheda intervento è unico. Pertanto alcuni campi non pertinenti, non dovranno essere compilati.

Nel caso di campo obbligatorio ma non pertinente, digitare NP.

Alcuni campi diventeranno editabili solo dopo la compilazione e la conferma di quelli che li precedono.

#### **Titolo intervento:**

Nominare gli interventi con titoli che aiutino a distinguerli dagli altri.

#### **Localizzazione dell'intervento:**

Selezionare "**Modifica**" e indicare la/e sede/i di svolgimento dell'intervento attraverso il pulsante "**Aggiungi**" e "**Conferma**". In caso di riferimento errato selezionare il pulsante "**Elimina**" e premere "**Ritorna**". **Attenzione**: si raccomanda la puntuale valorizzazione del campo di localizzazione ciascun intervento, in quanto tale informazione è essenziale per i successivi passaggi di dati nei sistemi informativi regionali, nazionali ed europei.

#### <span id="page-17-1"></span>**3.8.8.3 Dati specifici intervento**

**Numero intervento:** Il numero progressivo dell'intervento viene assegnato automaticamente dal sistema quando viene completato il quadro "Dati specifici" e che le informazioni inserite nel quadro sono state salvate.

 **giunta regionale** 

### **Allegato C** al Decreto n. 39 del 18/01/2023 pag. 19/26

**Ore totali intervento:** indicare il monte ore totale dell'intervento (ore dell'intervento per il numero di edizioni)

**Ore intervento:** indicare la durata in ore dell'intervento riferito alla singola edizione.

**Numero totale destinatari:** inserire il numero totale di destinatari riferiti all'intervento (se sono previste più edizioni riportare il numero complessivo dei destinatari ottenuto moltiplicando il numero di destinatari di ogni edizione per il numero di edizioni).

**Descrizione destinatari:** indicare la tipologia di destinatari previsti.

**Modalità di valutazione prevista:** modalità con cui verrà effettuata la valutazione in itinere.

**Descrizione intervento:** descrivere le attività/fasi di sviluppo degli interventi, evidenziando la coerenza con quanto specificato nel campo "Motivazione intervento/obiettivi formativi".

**Tecnologie e attrezzature:** descrivere le attrezzature che sosterranno la formazione nelle diverse fasi, i sistemi operativi di supporto e il loro grado di avanzamento tecnologico.

**Attestato rilasciato: "**Attestato di frequenza"

**Numero edizioni previste**: indicare il numero anche nel caso di unica edizione.

**Classificazione PLOTEUS**: selezionare dal menù a tendina il settore di inquadramento dell'intervento tra quelli riportati nella Tabella in appendice alla presente guida.

**Descrizione metodologie didattiche previste:** descrivere le metodologie didattiche che si intendono utilizzare.

**Area intervento formativo (FOT):** selezionare dal menù a tendina l'area di intervento formativo. Compilare solo per gli interventi di formazione (FAGG, FOGG, LFPW - laboratorio formativo), ove pertinente.

**Classificazione NUP**: Selezionare dal menù a tendina la voce pertinente. Compilare solo per gli interventi di formazione (FAGG, FOGG, LFPW - laboratorio formativo), ove pertinente.

**Percentuale ore aula:** Indicare la percentuale ore in aula (didattica frontale). Compilare solo per gli interventi di formazione FAGG e LFPW - laboratorio formativo.

**Percentuale docenti senior/middle/junior:** Indicare la percentuale corrispondente al profilo di docenti impiegati. Compilare solo per gli interventi di formazione FAGG e LFPW - laboratorio formativo.

#### **Competenze**

La compilazione di questa sezione è prevista solo per interventi formativi (FAGG, FOGG, LFPW - laboratorio formativo).

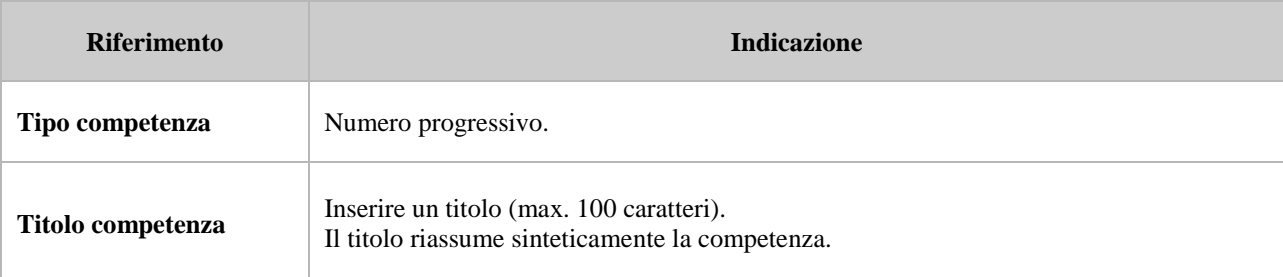

 **giunta regionale** 

### **Allegato C** al Decreto n. 39 del 18/01/2023 pag. 20/26

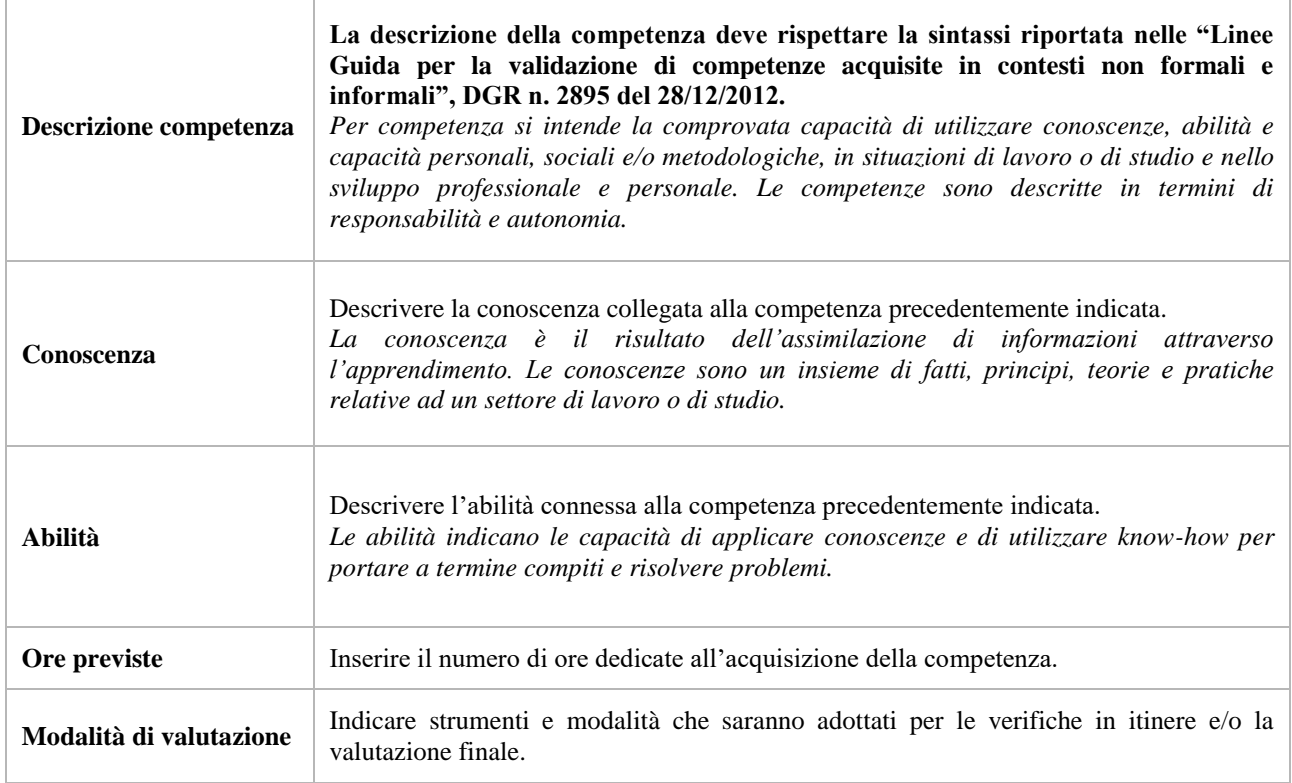

#### <span id="page-19-0"></span>**3.8.8.4 Voci di spesa**

1

Ad ogni tipologia di intervento sono associate le coerenti voci di spesa, anche in considerazione dell'utenza considerata.

È richiesto di inserire il monte ore complessivo (eventualmente moltiplicato per il numero dei destinatari, ove previsto) e di selezionare la voce di spesa. Il sistema calcola automaticamente l'importo finale.

Si riporta di seguito una tabella riepilogativa degli interventi, con relativi costi e codici delle voci di spesa.

| <b>Intervento</b>                         | Costi                                                                                                    | Voce di spesa<br>selezionabile                         |
|-------------------------------------------|----------------------------------------------------------------------------------------------------|--------------------------------------------------------|
| Formazione in aula di<br>gruppo<br>(FAGG) | UTENZA OCCUPATA<br><b>UCS</b><br>110,00 euro/ora + 9,00 euro/ora utente <sup>12</sup><br>$(min. 3 - max. 15$ utenti)                            | E1.6<br>E <sub>1.9</sub>                               |
|                                           | <b>COSTI REALI</b><br>+ max. 100,00 euro a persona per utilizzo metodologie innovative, fino ad un<br>massimale di 5.000,00 euro per intervento | <b>B2.18</b><br>B2.25a<br><b>B2.25b</b><br><b>B2.3</b> |

<sup>12</sup> La quota di 9,00 EUR/h utente verrà riconosciuta per un massimo di n. 6 utenti. Nel caso di gruppi di utenti uguali o superiori a 6, sarà riconosciuto il costo relativo a 6 utenti.

 **giunta regionale** 

### **Allegato C** al Decreto n. 39 del 18/01/2023 pag. 21/26

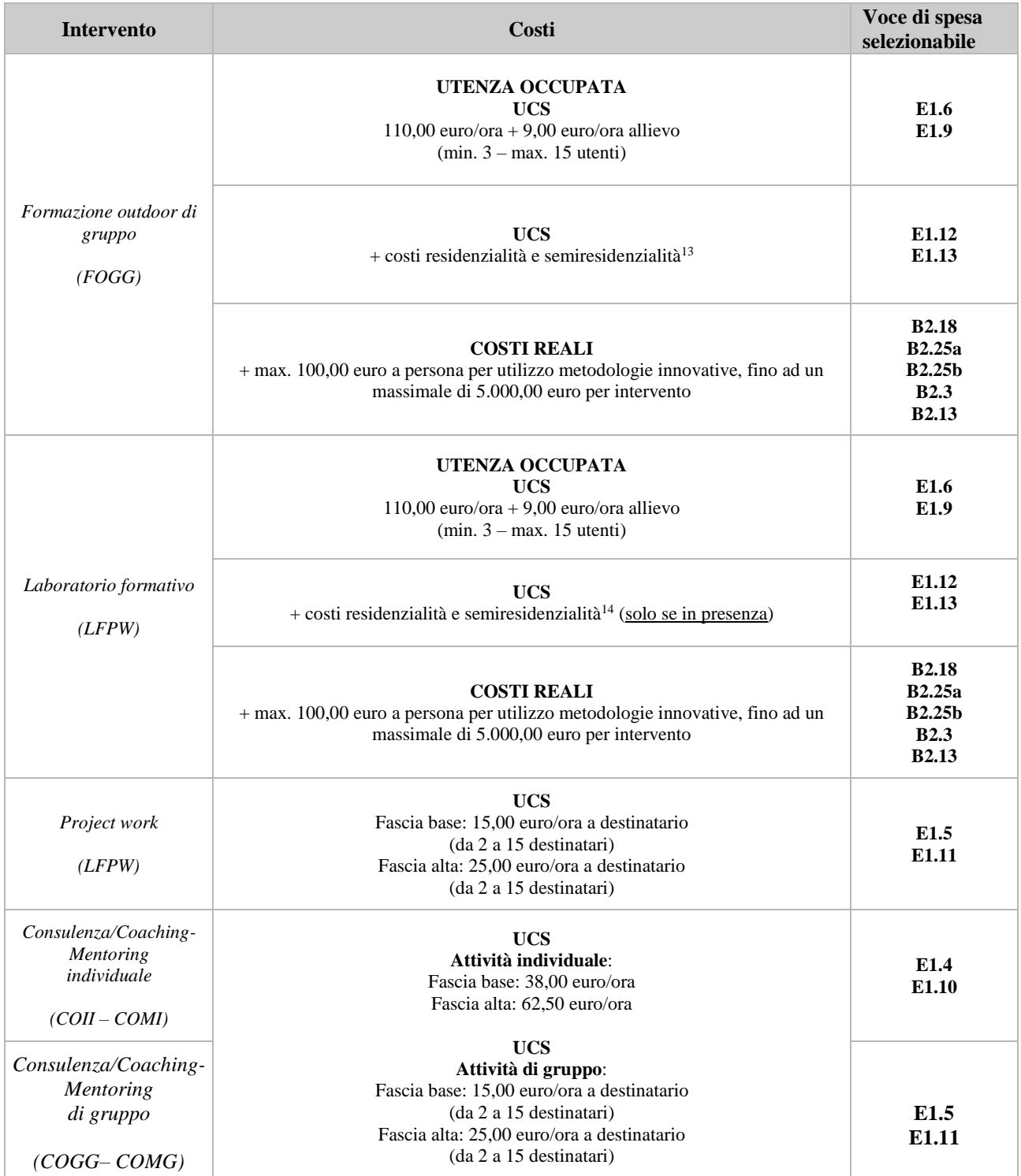

**.** 

<sup>13</sup> Si veda par. 7.1 dell'All. A - DGR 671/2015

 **giunta regionale** 

## **Allegato C** al Decreto n. 39 del 18/01/2023 pag. 22/26

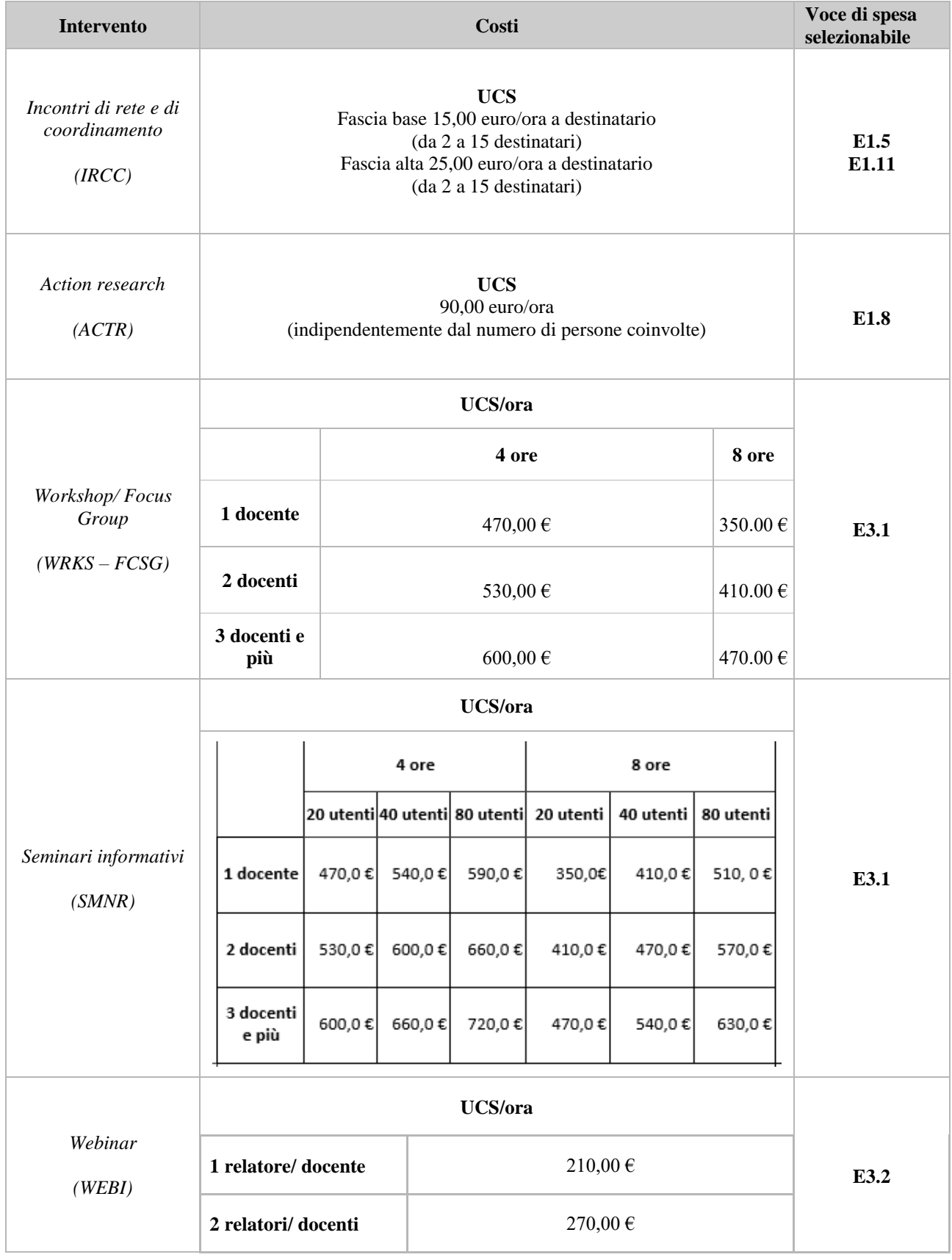

 **giunta regionale** 

**.** 

### **Allegato C** al Decreto n. 39 del 18/01/2023 pag. 23/26

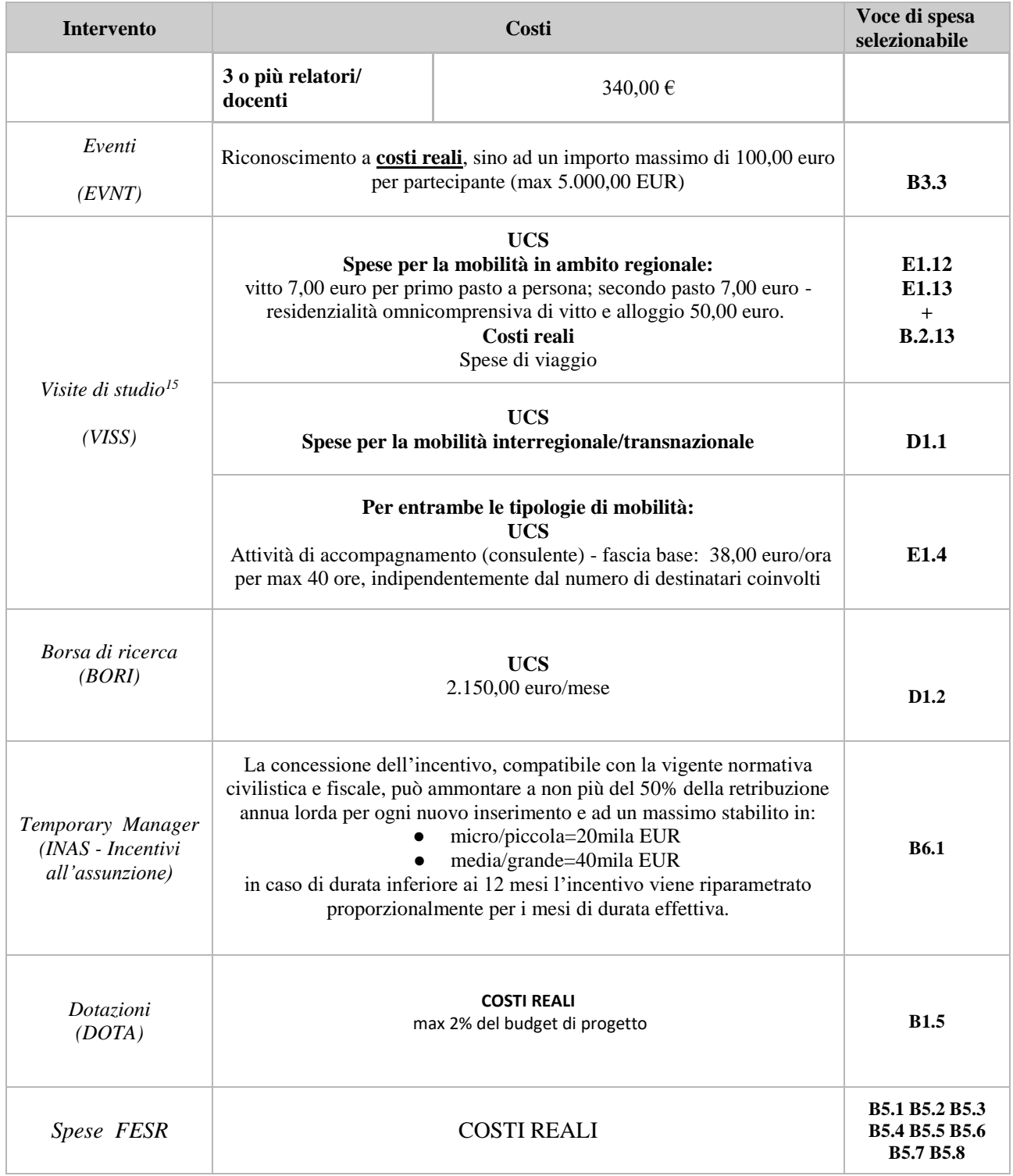

<sup>15</sup> Si vedano le tabelle del par. 6 "Azioni di mobilità" della DGR 671/2015 e il par. 3.10.7 "Altre attività erogate in modalità individuale o di gruppo" del TUB

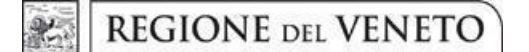

### **Allegato C** al Decreto n. 39 del 18/01/2023 pag. 24/26

#### **Spese FESR**

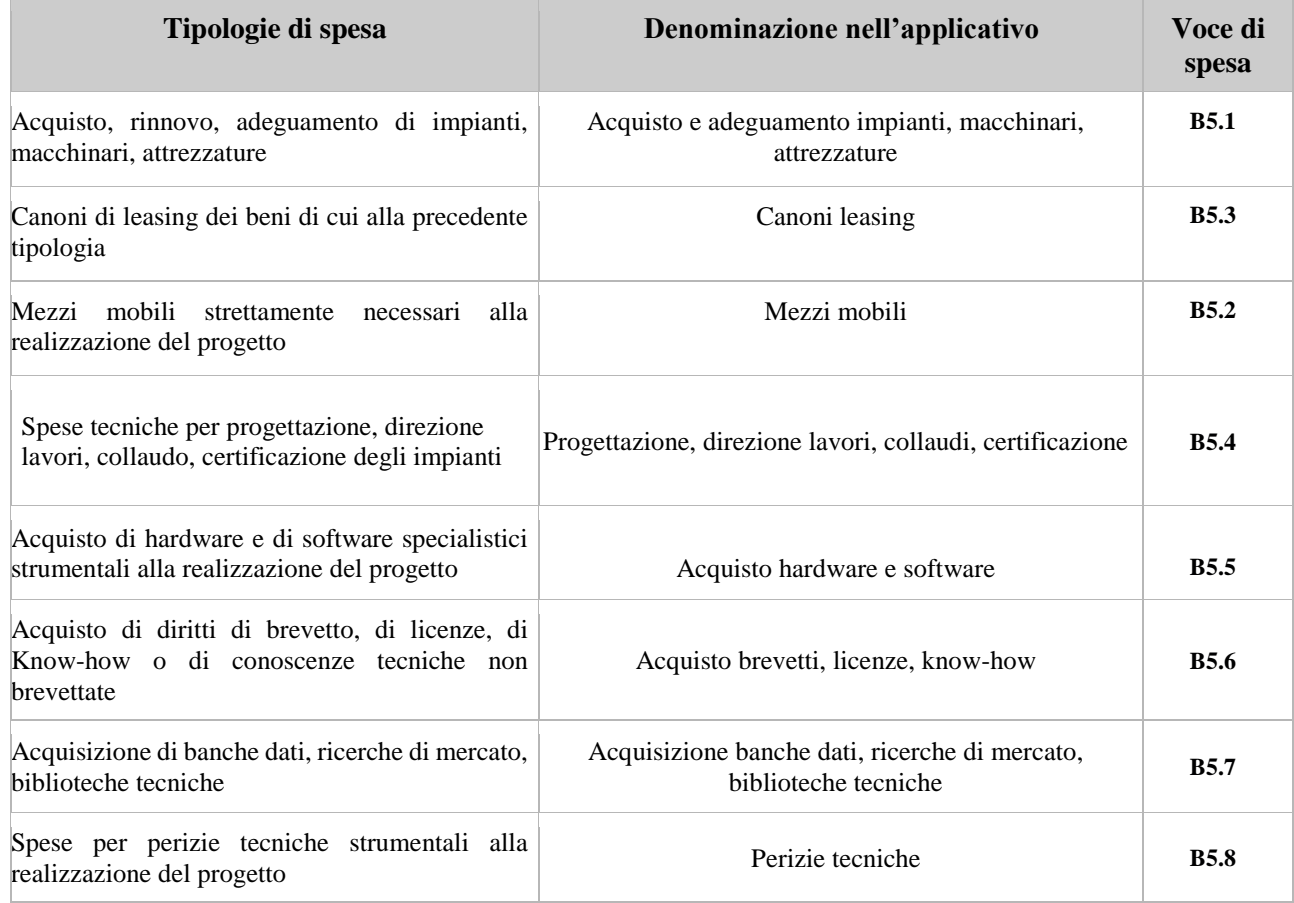

#### <span id="page-23-0"></span>**3.8.9 Quadro Piano Finanziario**

Il presente quadro riporta il riepilogo di tutte le voci di spesa suddivise per categoria, descrizione, quantità, valore unitario e valore totale (ivi comprese le voci di spesa presenti nei singoli interventi). Dopo aver controllato la correttezza dei dati è necessario cliccare il riquadro "conferma".

**Nota Bene:** si ricorda che il conto economico è il risultato della somma algebrica di costi e ricavi, è pertanto necessario verificare che il totale dei ricavi (macrocategoria "A") corrisponda al totale dei costi delle macrocategorie previste.

 **giunta regionale** 

### **Allegato C** al Decreto n. 39 del 18/01/2023 pag. 25/26

### <span id="page-24-0"></span>**3.8.10 Anomalie**

All'interno di questa sezione è possibile visualizzare eventuali anomalie riscontrate a seguito dei controlli.

Per la risoluzione delle anomalie è necessario andare a modificare il dato su cui c'è l'errore citato nella riga del controllo bloccante in rosso nel quadro "Anomalie".

E' possibile scrivere una mail (NO PEC) a [call.center@regione.veneto.it](mailto:call.center@regione.veneto.it) con l'anomalia riscontrata e eventuale screenshot, citando nell'oggetto della mail SIU, la DGR e l'ID domanda.

Si **ricorda** che, come precisato anche in Direttiva, al fine di prevenire eventuali inconvenienti che possono verificarsi a ridosso della scadenza del termine di presentazione delle domande, sia per ragioni imputabili al sistema, sia per sovraccarichi o di cali di performance della rete, si suggerisce ai soggetti proponenti di provvedere alla **presentazione delle domande con congruo anticipo rispetto alla scadenza fissata**.

A tal proposito si precisa che eventuali segnalazioni di mancata presentazione della domanda nei termini previsti dalla direttiva, potranno essere oggetto di valutazione regionale solo alle seguenti condizioni:

- accertato malfunzionamento esclusivamente imputabile al gestore del SIU;

- rilascio di un codice numerico (*ticket incident*) **almeno 24 ore prima della scadenza** fissata dalla Direttiva.

#### <span id="page-24-1"></span>**3.8.11 Quadro "Controlla"**

Permette di avviare la fase di controllo dei criteri di ammissibilità della domanda e dei progetti che si intendono presentare.

I controlli devono essere effettuati nell'ordine:

- a livello di intervento
- a livello di progetto
- a livello di domanda

#### <span id="page-24-2"></span>**3.8.12 Quadro "Conferma la domanda" e presentazione**

Permette di confermare tutti i dati inseriti (domanda e progetto).

Il passaggio in "Confermato" non permette di fare ulteriori modifiche alla domanda/progetto.

Eseguire il download del modulo generato dal sistema della domanda/progetto<sup>16</sup> (controllare gli allegati inseriti, e/o inserire gli allegati mancanti); il file ottenuto dovrà essere salvato con il nome originale e – **senza aprirlo, rinominarlo o modificarlo** – dovrà essere firmato digitalmente prima di essere caricato sul sistema. Dopo l'upload sarà attivo il tasto "Presenta domanda", al cui click la domanda non potrà più subire modifiche, ma potrà solo essere annullata.

Presentare la domanda/progetto.

 $\overline{a}$ 

<sup>16</sup> in regola con la normativa sull'imposta di bollo

 **giunta regionale** 

### <span id="page-25-0"></span>**Allegato C** al Decreto n. 39 del 18/01/2023 pag. 26/26

### **Allegato - Tabella CLASSIFICAZIONE PLOTEUS**

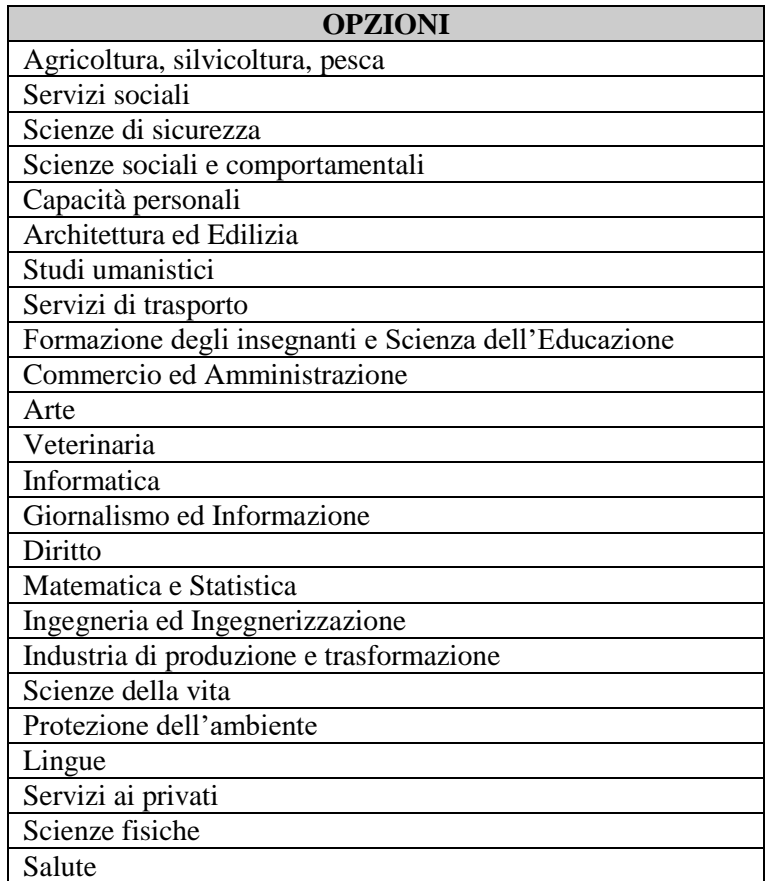